# SURUDESIGNER **YEARBOOK TUTORIAL**

# TABLE OF CONTENTS

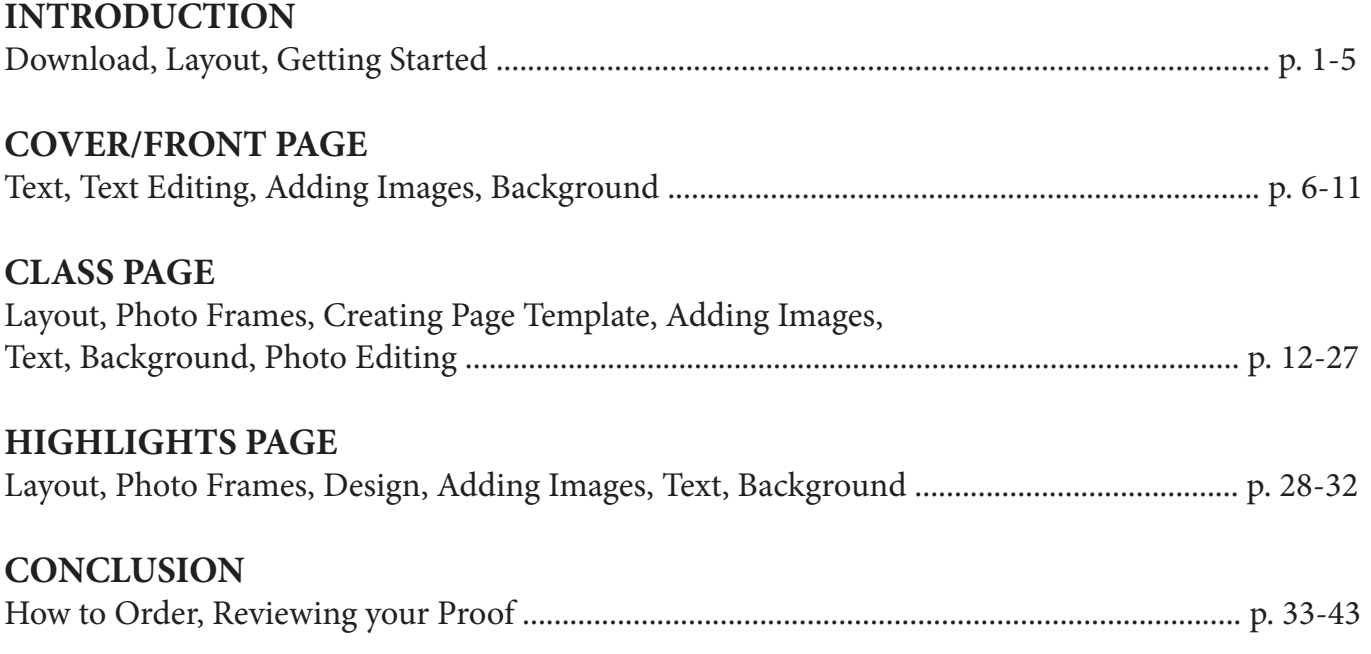

## **IMPORTANT: How to search this Tutorial for the exact topic you need.**

You can search this Tutorial for specific words with the built-in Find feature of Acrobat Reader. To search, click inside the Find box and type what you're looking for. Hit the Enter key and Acrobat will search the PDF for your term, helping you get to a solution even quicker.

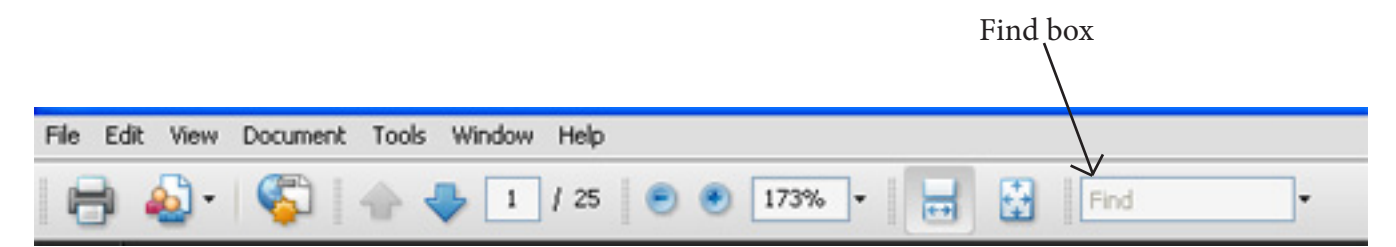

# FREE YEARBOOK SOFTWARE TUTORIAL

You can download the free yearbook software for free from our site, WWW.SPEEDWAYYEARBOOKS.COM

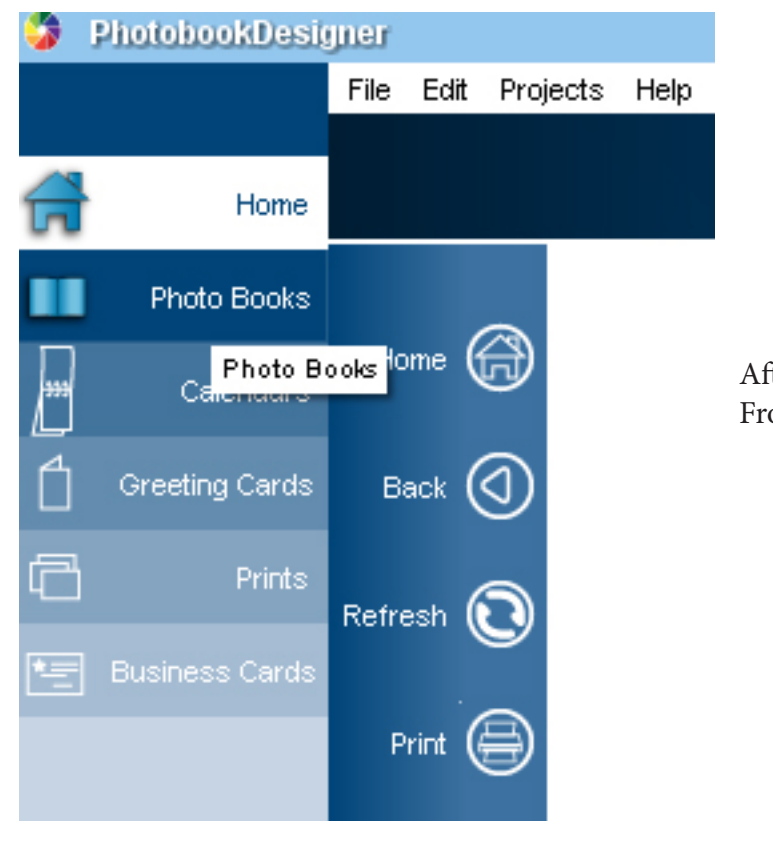

ter downloading, open the software. om the menu on the far left, select - "Photo Books."

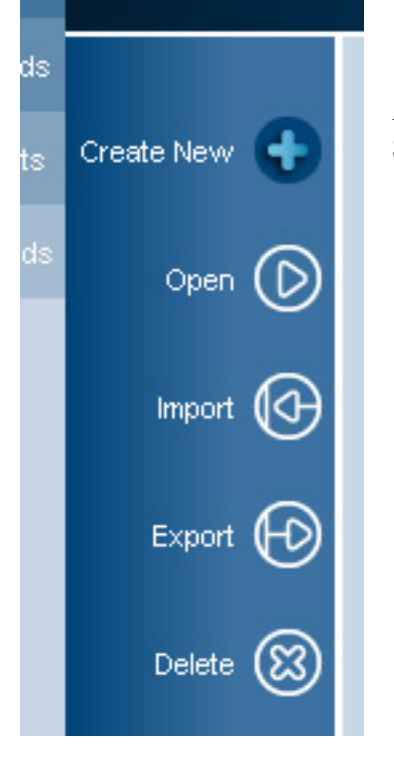

After selecting photobooks, this sub-side menu will appear on the left. Select - "Create New" to start your new yearbook project.

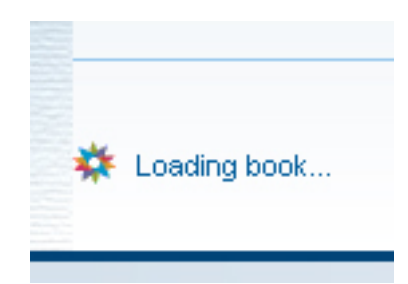

This message, "Loading book..." will appear and SuruDesigner will open your blank yearbook project file in just a matter of seconds.

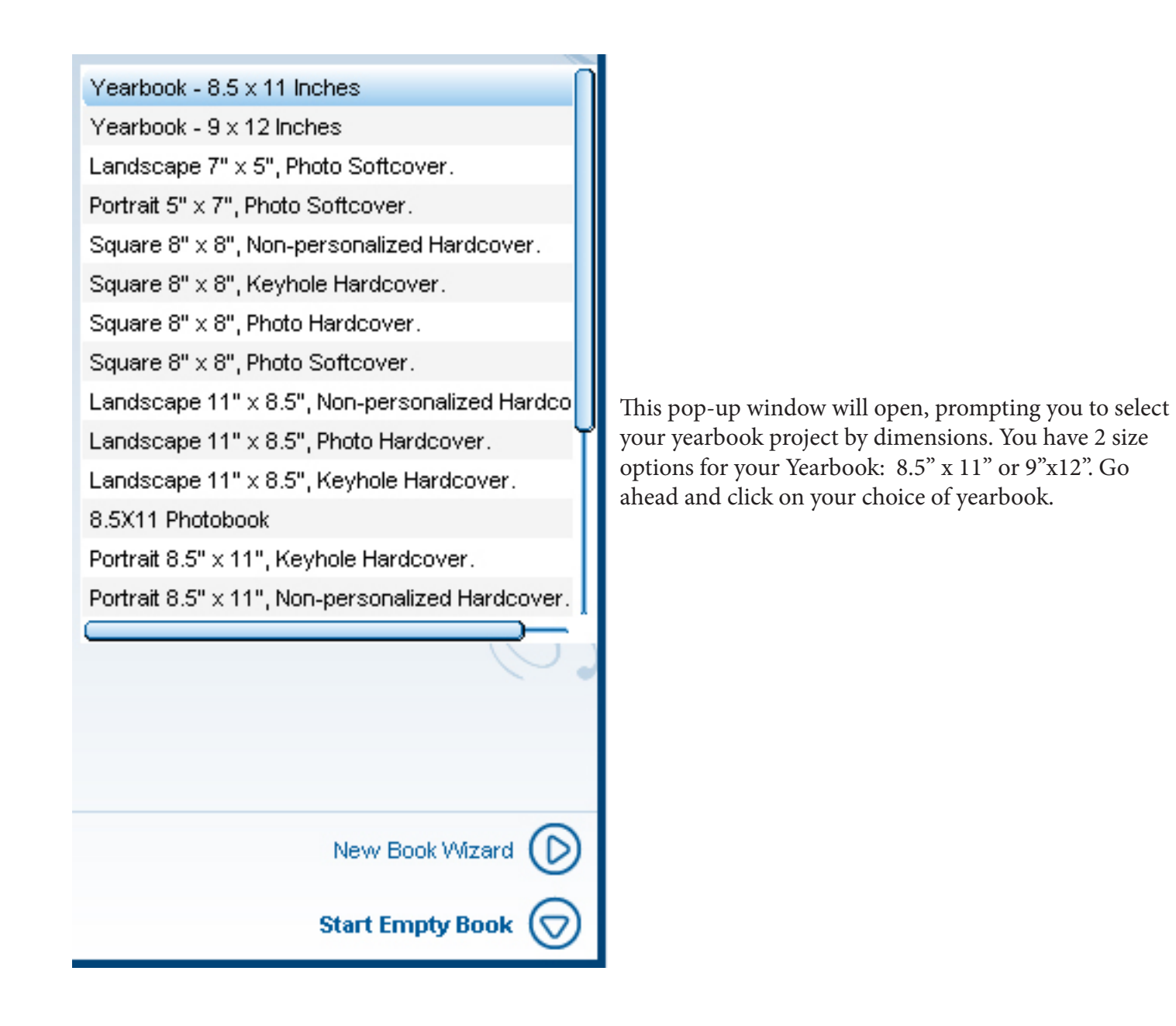

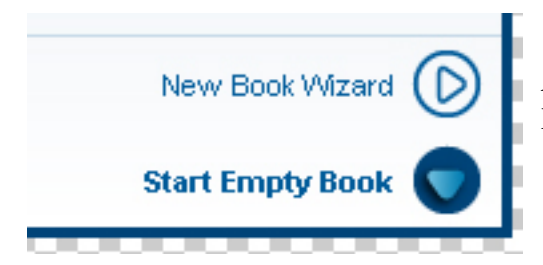

After clicking on your preferred yearbook size, click "Start Empty Book."

The blank Yearbook work space is then opened as shown below. The work space includes 20 blank pages as well as a page for the Front Cover and a page for the Back Cover. Thumbnails of the pages are lined up at the top of the work space, including the cover. The front cover page is selected by default. So it has a dotted line around it.

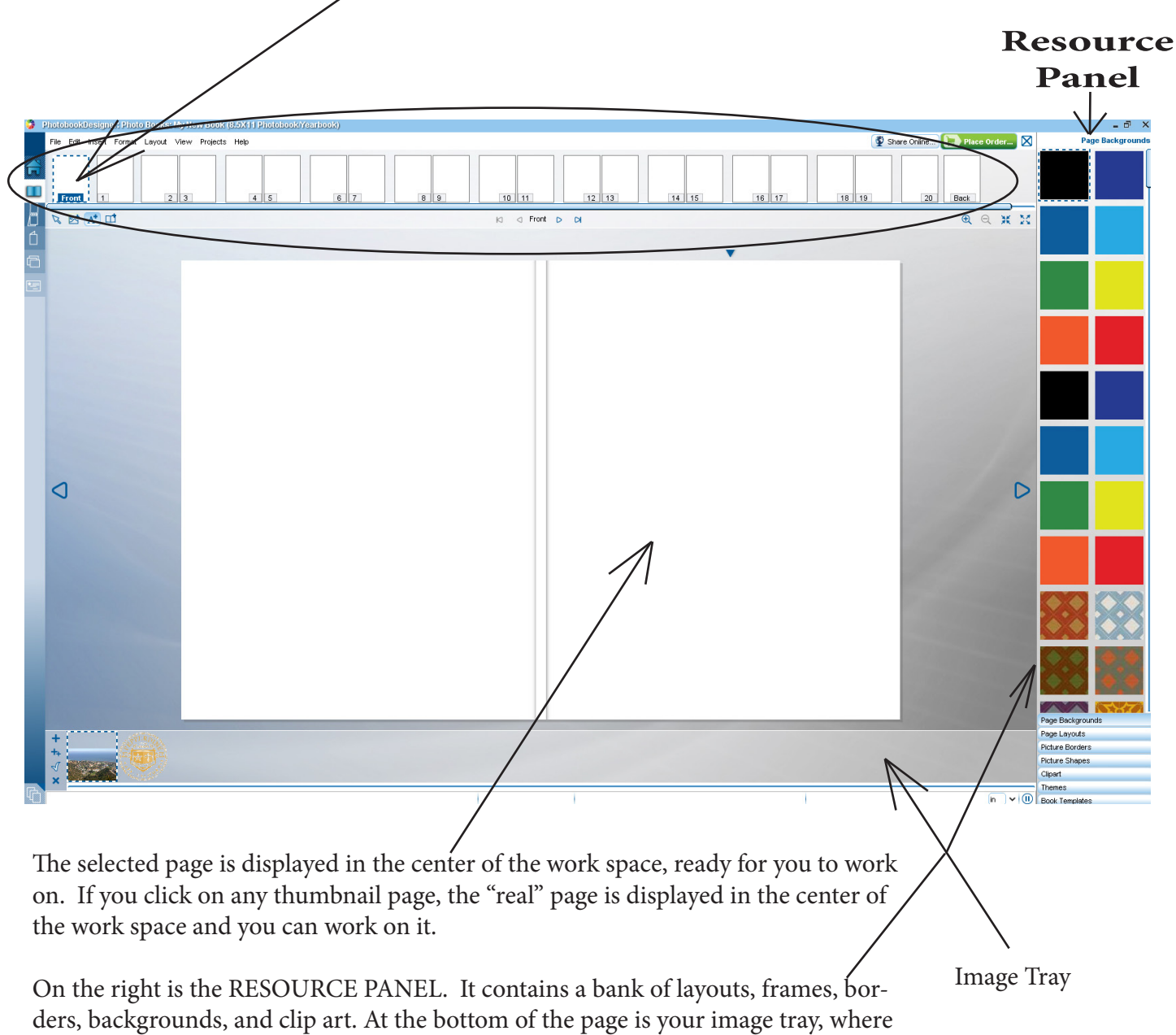

you can load images to be used in the project.

If you know how many pages you will need in your yearbook you can go ahead and add them in while the book is blank.

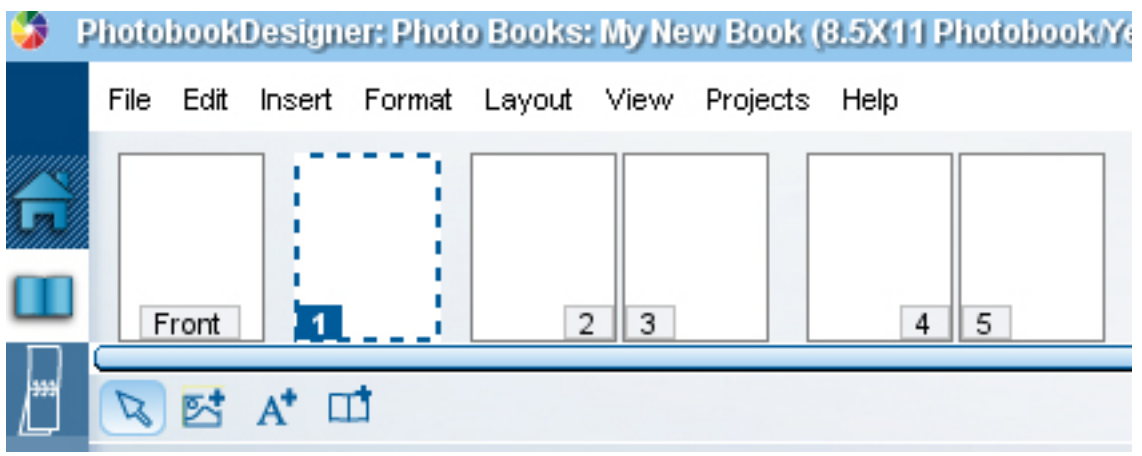

You can select any page in the layout menu.

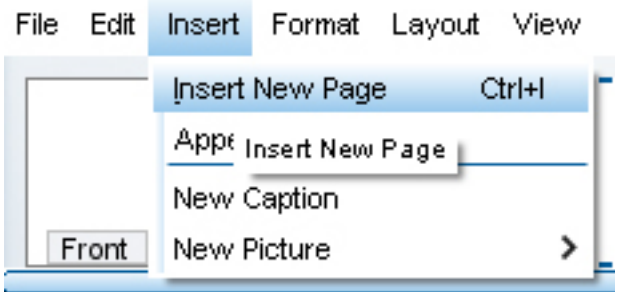

Adding pages is done one at a time. You can do this by selecting Insert -> Insert New Page or by pushing Ctrl+I on your keyboard (for Windows) or Command+I on your keyboard (for MAC). Do this for as many pages as you need. You can also add pages as you need them.

## COVER/FRONT PAGE Step 1: Add Text

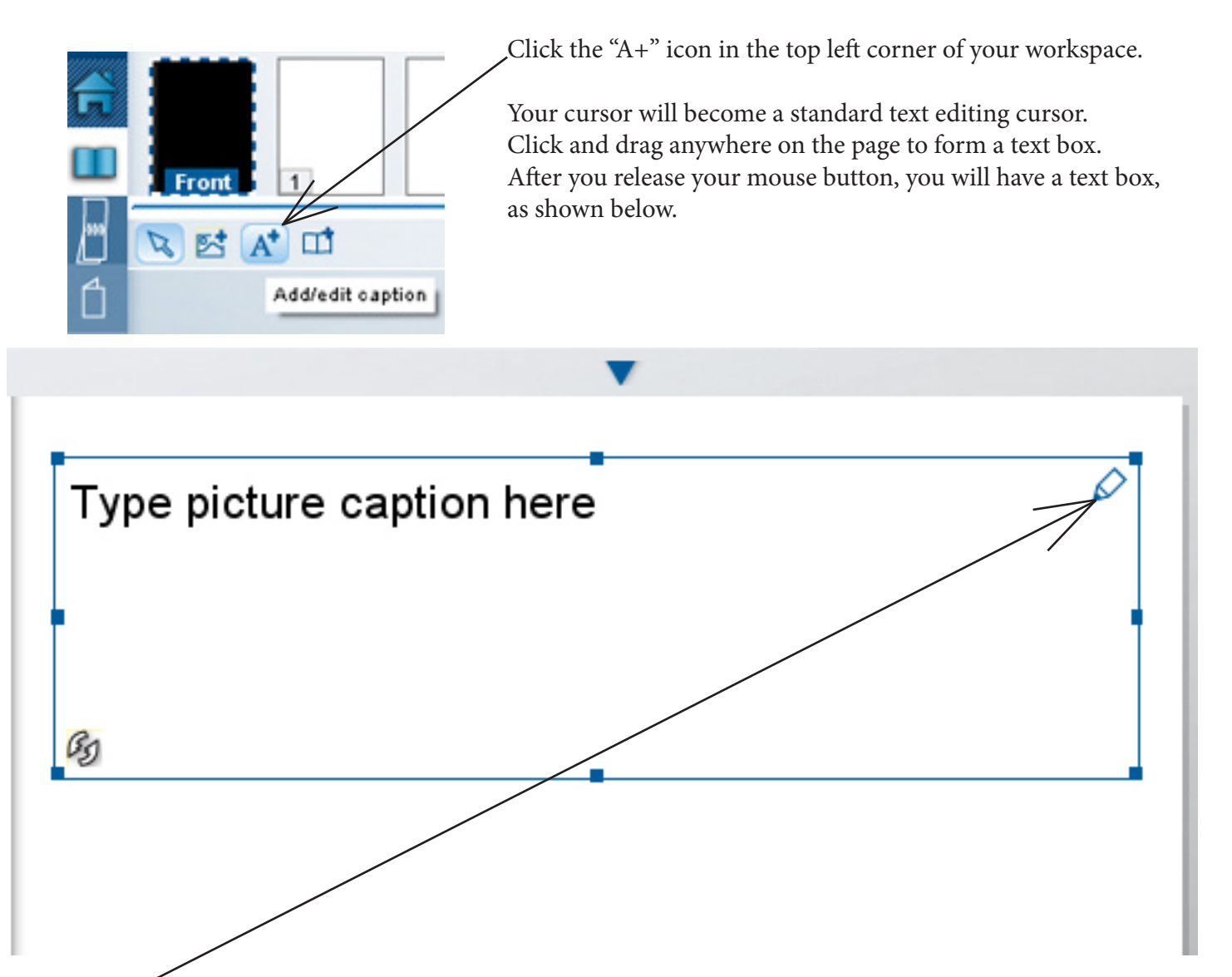

Click the pen icon to open the text editor window (see below). In this window you can type text and then edit it using a tool bar that's identical to the one in MS Word. Click OK once you've got your text typed out. It's not too important to immediately begin editing for visual style. Finetuning the text can be done once all the other page elements are in place.

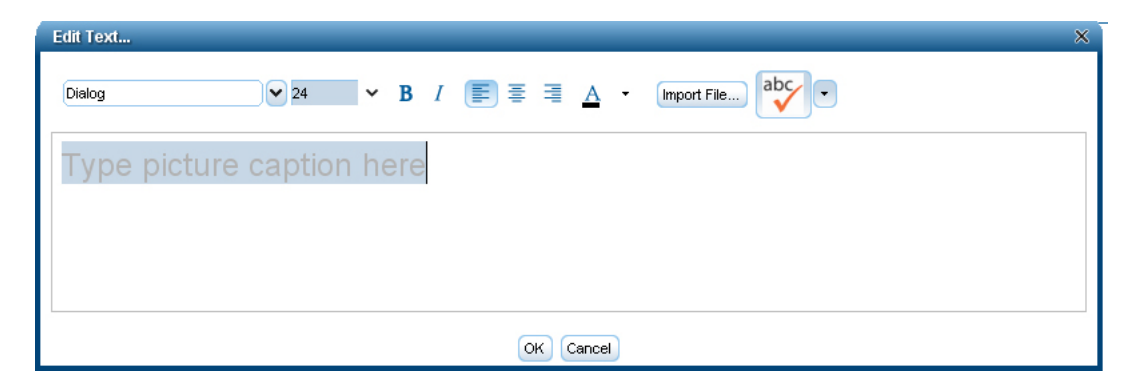

p.6

After clicking OK you will see your text on the page.

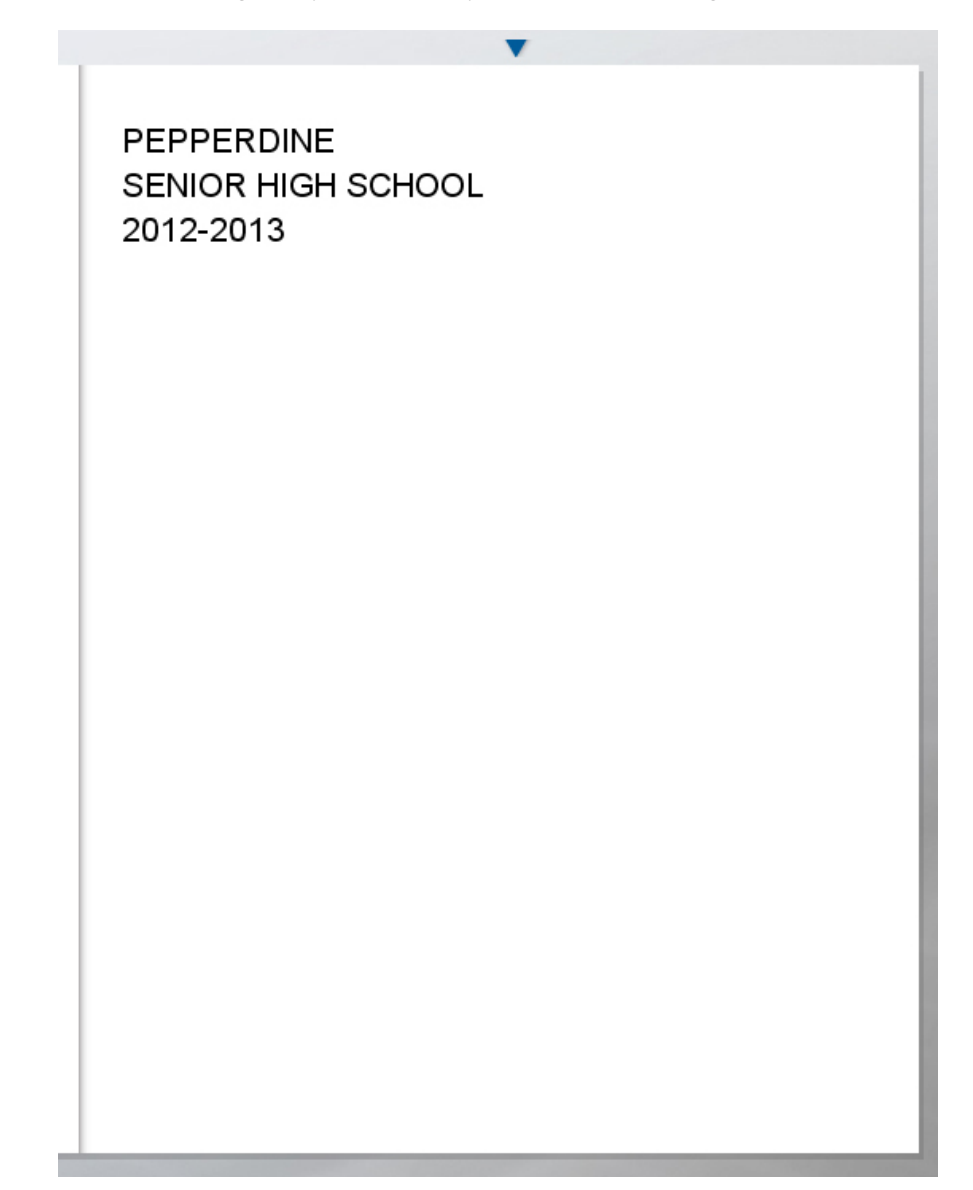

# COVER/FRONT PAGE

## STEP 2: Add Images

Below your workspace is the image tray. This is where you will load photos to be used in your yearbook project. You can load photos in two ways:

Method 1: Open the location of the images you want to use for the cover in My Computer (PC) or  $_{---}$  (Mac). Then drag the image or images and drop the files from your computer into the image tray.

Method 2: Or you can click on the large plus (+) icon located on the left side of the image tray.

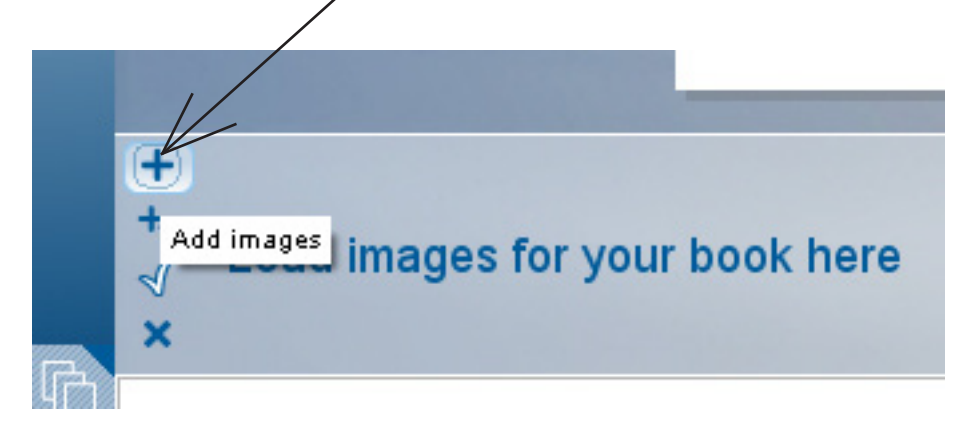

This will open a window where you can browse your computer for the image files you need. Once you find the files on your computer, you can select those that you need to use.

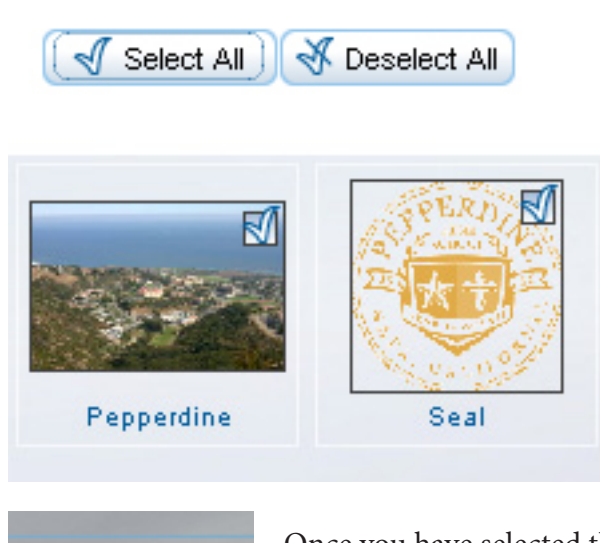

If you have your photos organized into specific folders, you can open the folder in the finder and click select all.

Photos in folders all have a checkbox in their right corner. You can select/deselect photos by clicking on the checkbox.

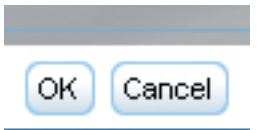

Once you have selected the photos you need, click OK.

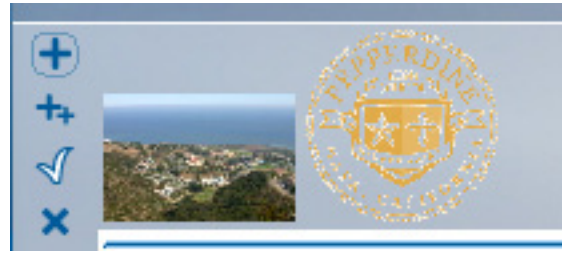

Here, 2 images have been placed in the image tray.

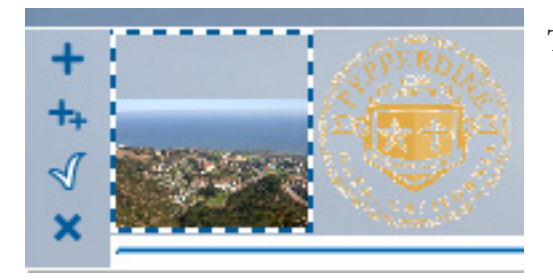

To place an image on the page, just click, drag to the page, and release.

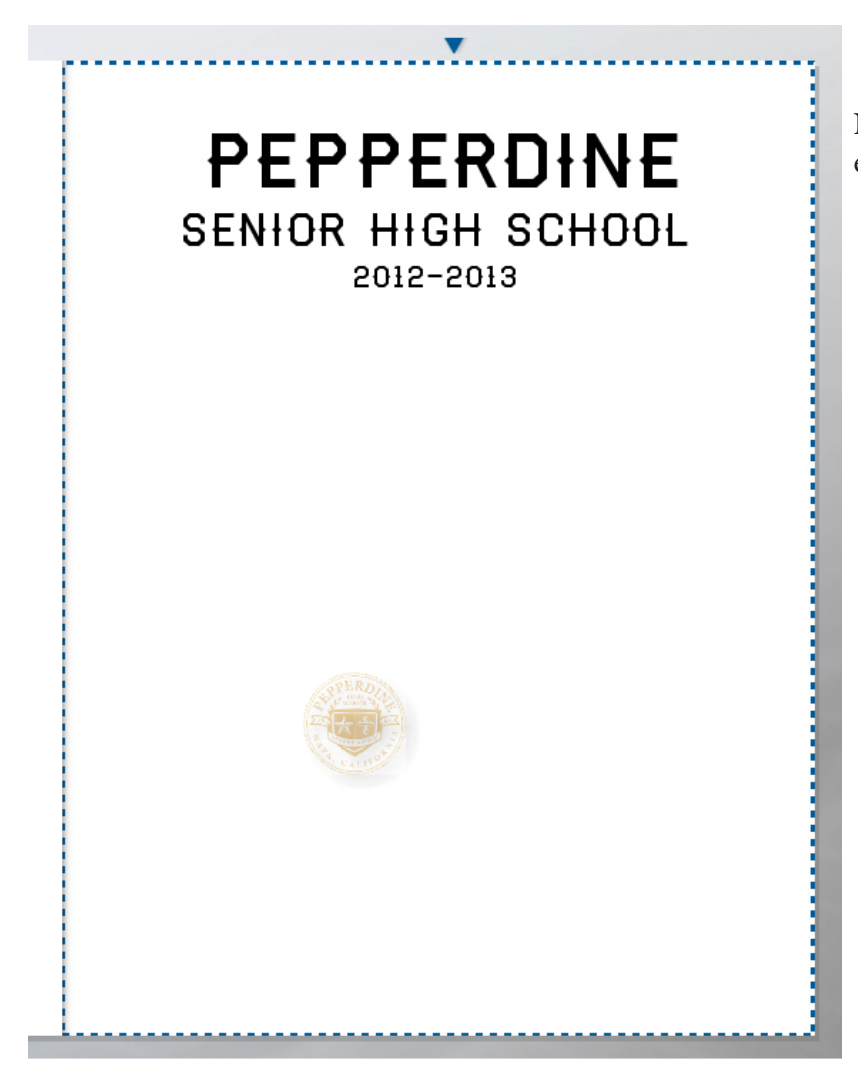

Note: While dragging, you will see a transparent thumbnail of the image.

Single Page Background

Layout picture

#### Add picture

Cancel

**PEPPERDINE** SENIOR HIGH SCHOOL 2012-2013  $\mathcal{G}$   $\mathcal{G}$ 

When you release and drop your image onto the page, this pop-up will appear prompting you to select how you would like to use the image. In this case, we're adding a school seal to the page. So we'll select "add picture."

> After placing your image on the page, you can click and drag to more precisely adjust it's allignment on the page.

A nice feature of SuruDesigner is that when moving objects on a page, a page grid will appear to help with laying out your images and objects with precision.

Also, the grid has a large, dotted rectangle surrounding it.

**WARNING: All images and text that are not a part of your page background MUST be placed inside the rectangle. Failure to do this will result in images and text getting cut off in your printed Yearbook.**

**Only background images should extend outside the large, dotted rectangle.**

# COVER/FRONT PAGE

## STEP 2: Add Background

To add a background to your page, just do the same drag/drop technique from the image tray that was done for the school seal; however, this time, you'll want to select "Single Page Background." The software will then implement your image as a full spread background, and the background image will extend beyond the large, dotted rectangle.

Because this is your Cover/Front page, you only have a single page option for the background, since there is no second page for the image to spread across.

**WARNING:** Be sure to use a large enough image for any background. A smaller image will degrade when enlarged to fill a background. This will result in a pixelated/low resolution image in your printed Yearbook.

NOTE: SuruDesigner comes preloaded with a library of background images to use if you don't have a large image to load as the background. Simply click "Page Backgrounds" from the menu on the bottom right corner of the software window. This will open a bank of backgrounds to choose from. You can then drag and drop any of them on your page.

There are also different categories of images and other artifacts that you can add to your design, such as Picture Borders, Clipart, and Picture shapes. To use, just click the heading to display your options. Then drag onto your page.

Here is the completed cover/front page after finetuning text and picture placement.

# PEPPERDINE **SENIOR HIGH SCHOOL**  $12 - 2013$

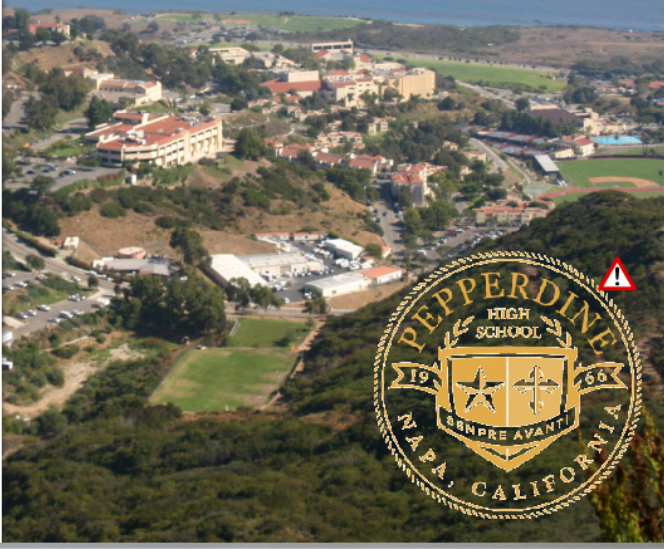

Single Page Background

Layout picture

Add picture

Cancel

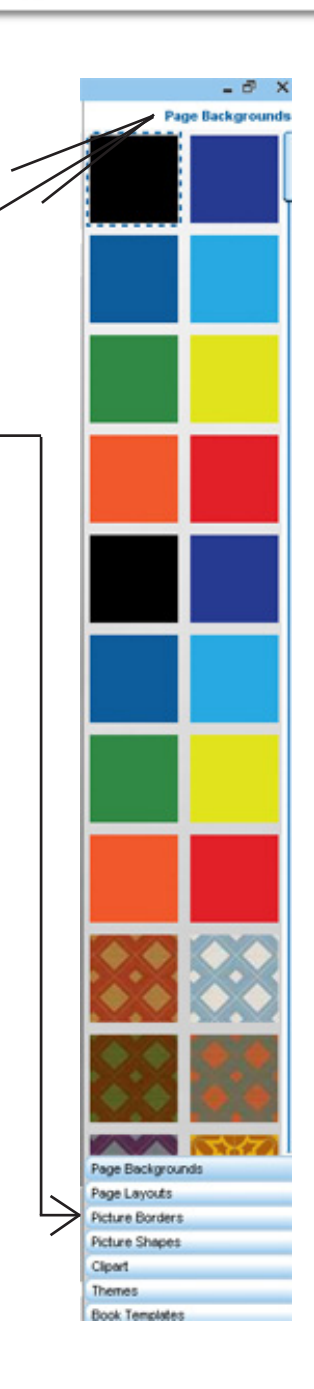

**Resource Panel**

# CLASS PAGE

### STEP 1: Layout

Class pages can sometimes be the most time consuming stage in Yearbook design. Luckily, SuruDesigner makes the process easy. First, determine how many class images you want to display across the page. If, for example, you want 4 images, click "Picture Borders" in the Resource Panel and scoll down until you see the 4-Image Frame Icon shown here.

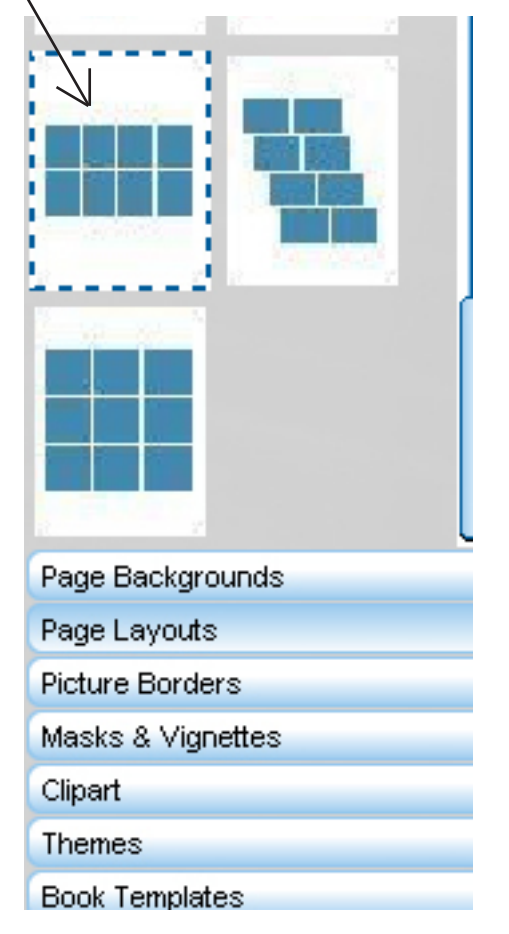

Drag and drop the 4 image frame icon from the Resource Panel to the actual class page. Below, you can see the frames on our page.

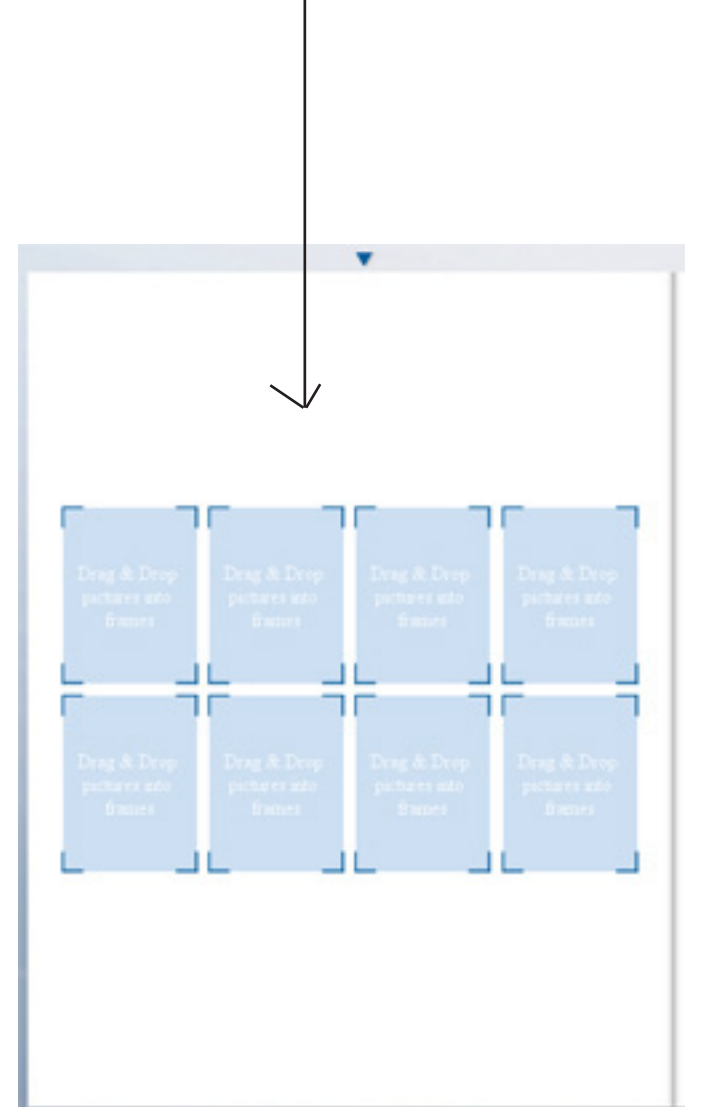

Fill your page with as many rows of picture frames as you need. You can repeat the drag-and-drop action from the resource panel. Or you can select a row of four image frames by clicking on a blank part of the workpage and dragging your mouse over a single row of frames. This will select the frames in that row. Right-click and select Edit->Copy to copy a row of frames. Now, you can right-click and select Edit->Paste to paste your single row anywhere on the page. This should make filling your class page with photo frames very easy.

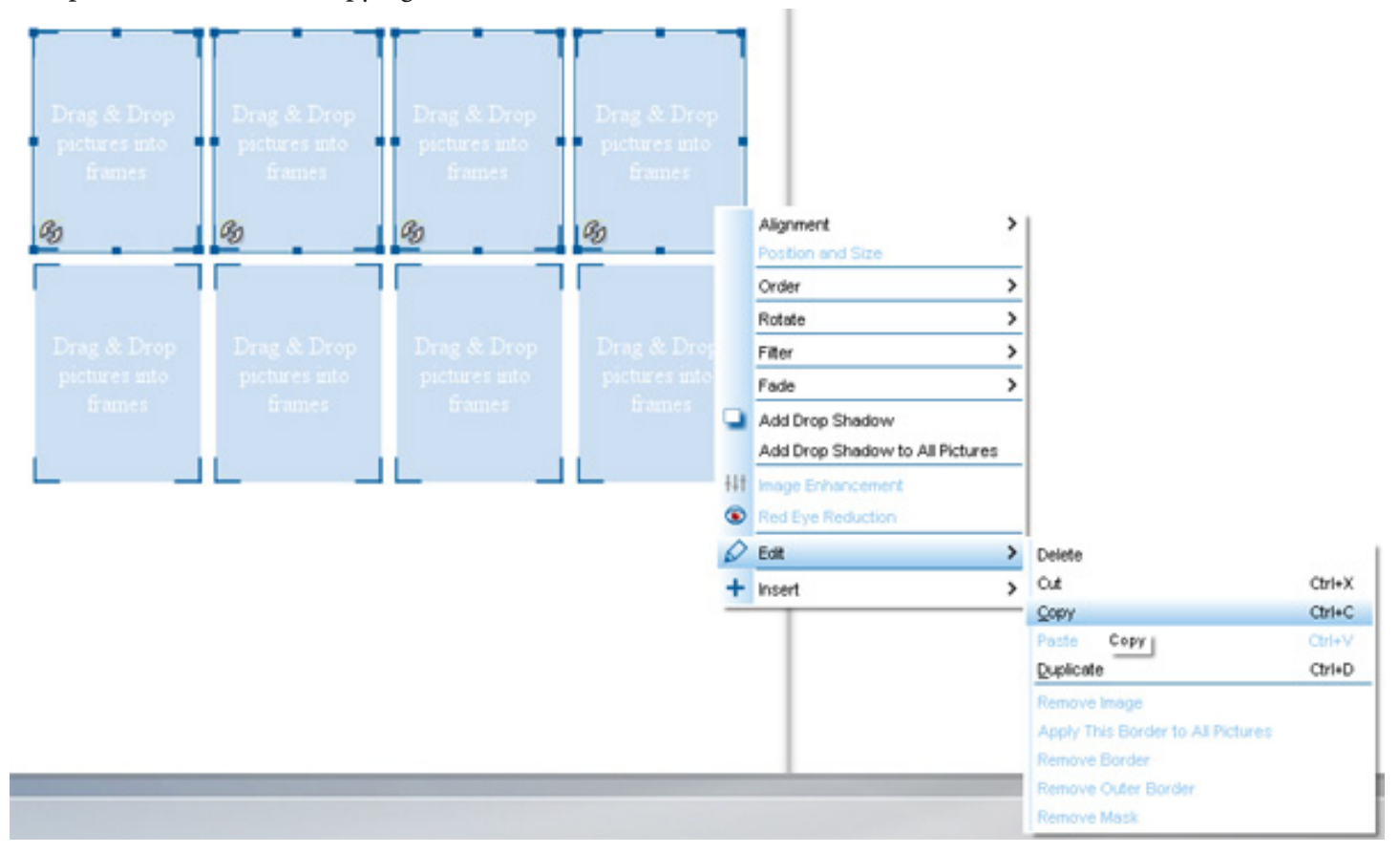

This photo illustrates the copying action.

This photo illustrates the pasting action.

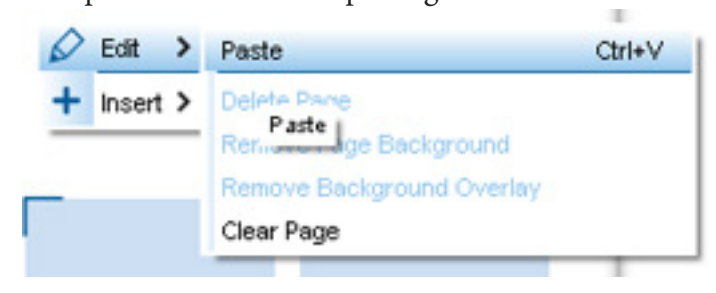

As you can see, you can quickly fill your whole page with rows of photo frames.

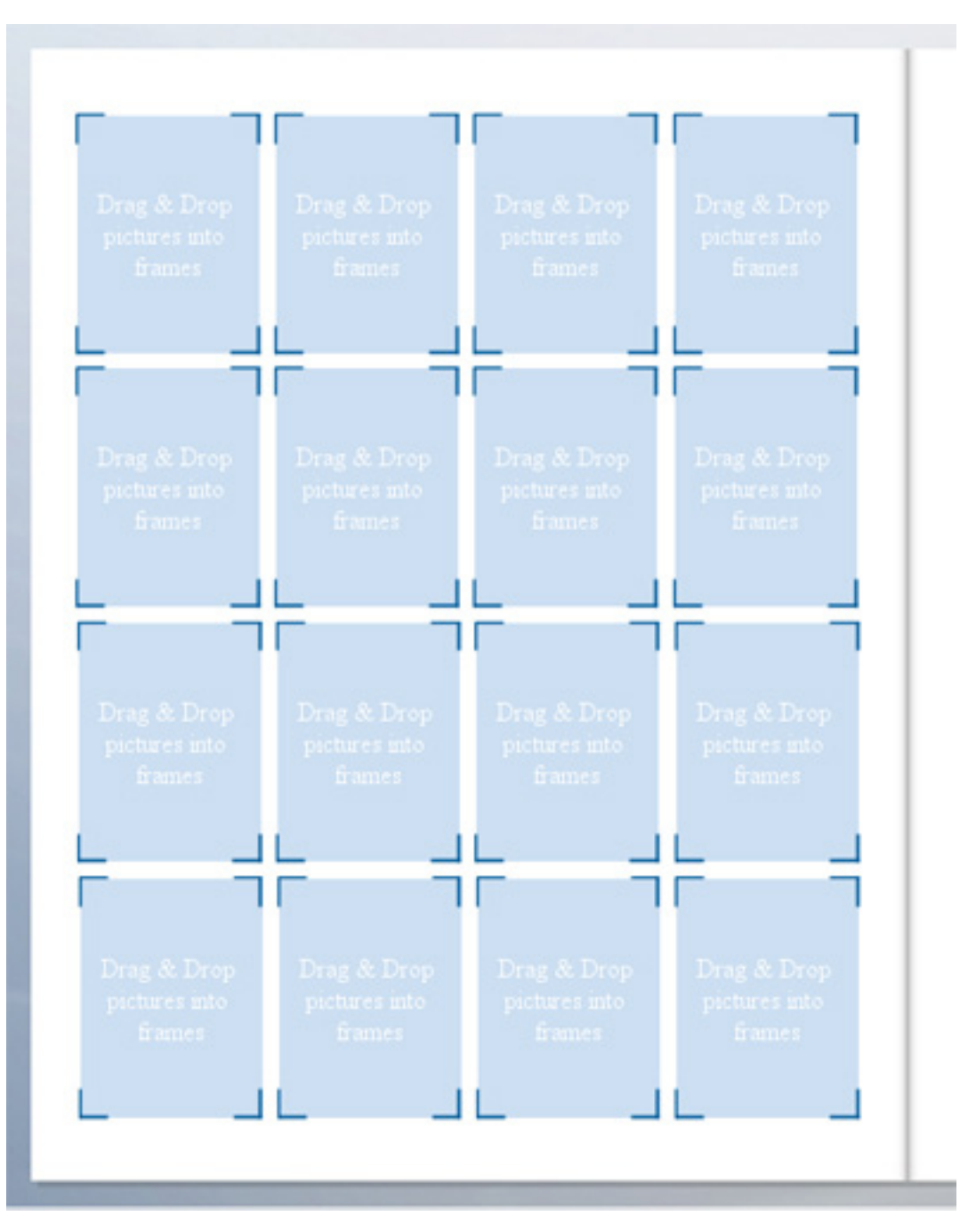

But what if you want to have more photos in each row? What if you want to fit a text box at the end of each row to include student names? That's no problem at all. In the next step, we'll show how to customize your photo frames so that you are able to design your class page exactly how you want.

First, go ahead and drag/drop a set of 4-image photo frames from the resource panel to your class page.

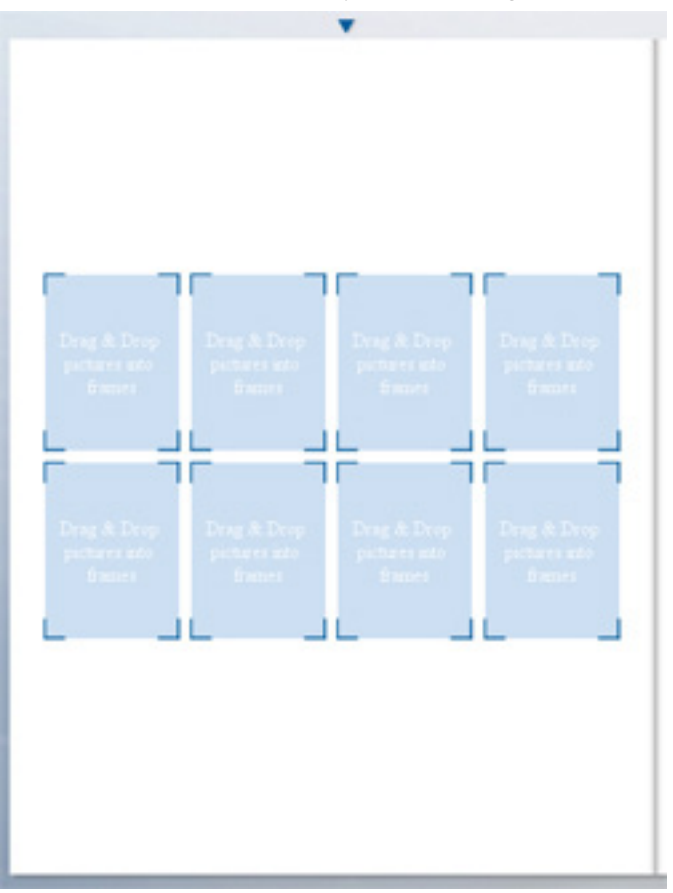

Then, click on one of the photo frames. This will select that photo frame and give you the opportunity to edit it as needed.

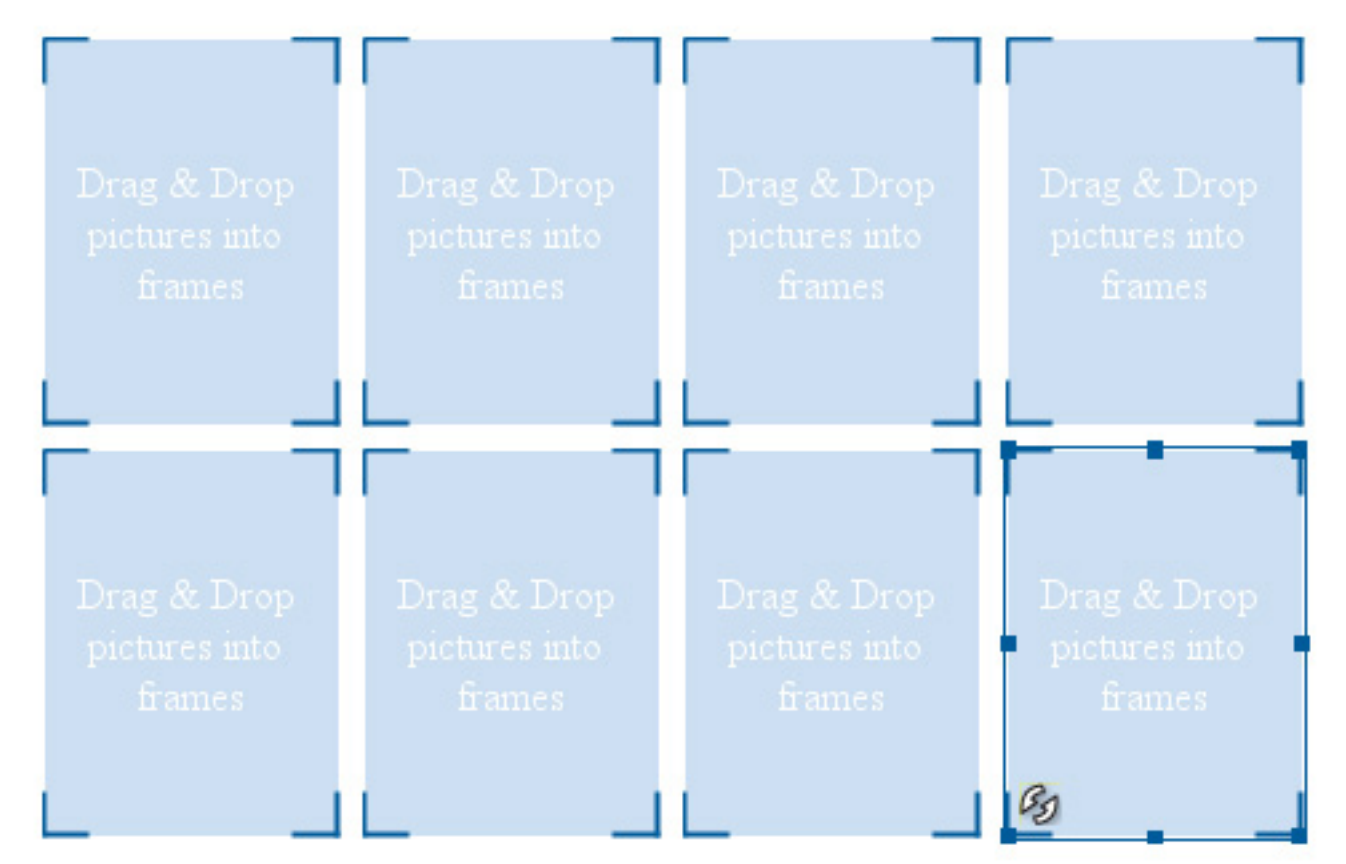

With a single photo frame selected, move your mouse/cursor to any corner of the frame.

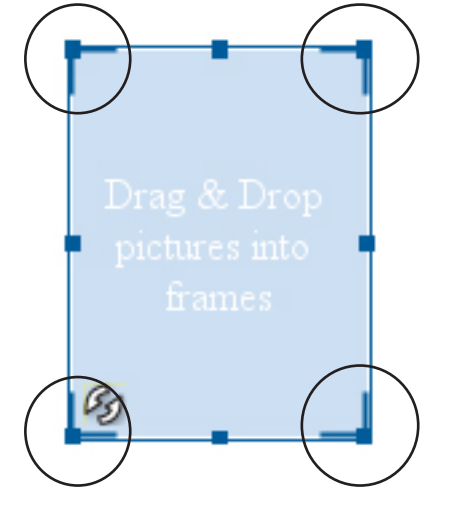

By clicking and holding on any one of these corners, you can manipulate the size of the selected photo frame by moving your mouse. SuruDesigner automatically maintains the dimensions/scale of the frame when you are downsizing them. Also, a page grid will appear while you do this, to help you estimate your needed photo frame size.

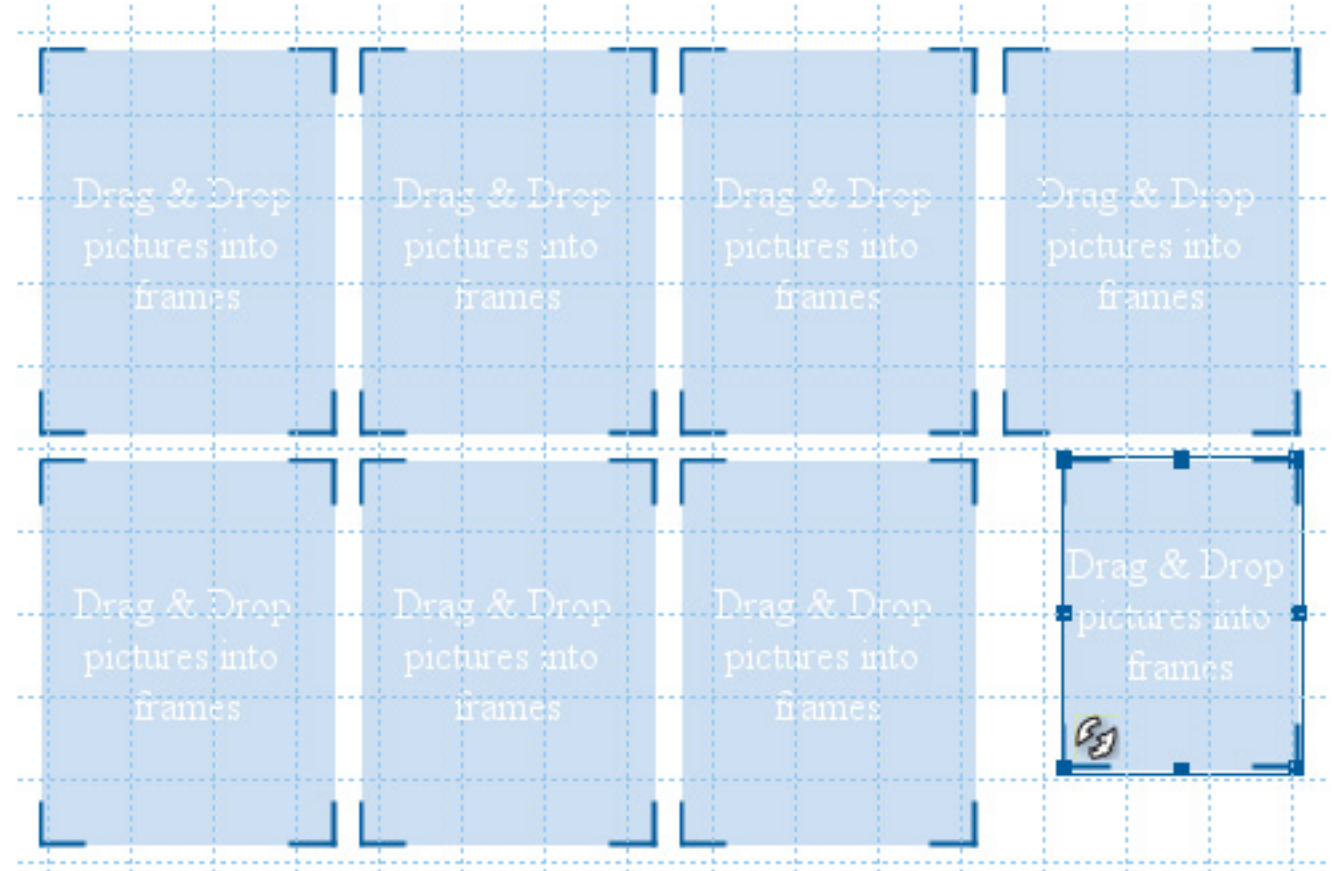

When you've got your photo frame resized as needed, delete the other frames by clicking on them and pressing the "delete" key on your keyboard. The only frame remaining should be your single, resized photo frame.

Now that you are working with just that one, correctly-sized photo frame, right click on it, select Edit -> Copy.

 $\sim$ 

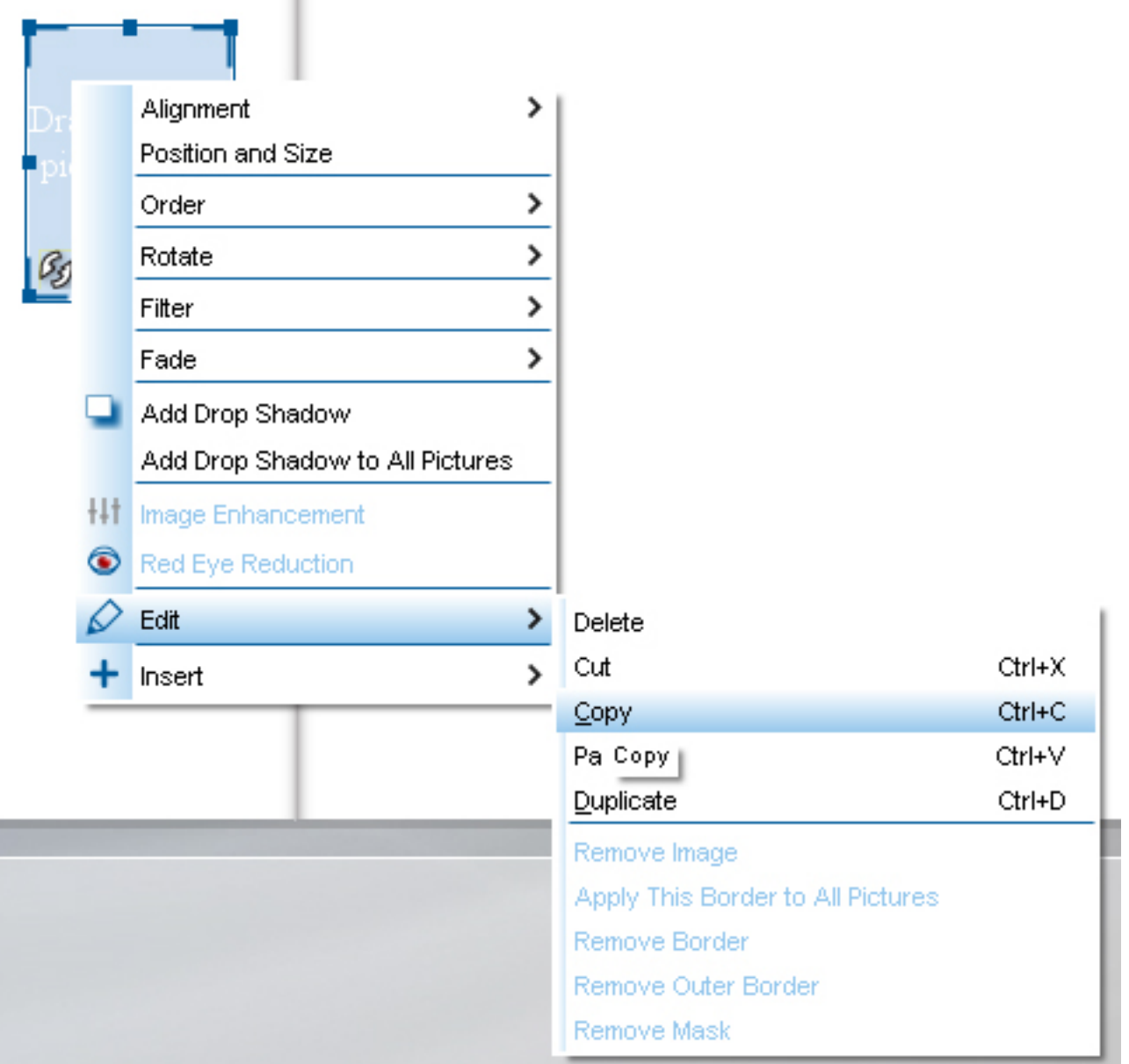

Now, you are able to right click anywhere on the page and select Edit->Paste. To create another, correctly-sized photo frame.

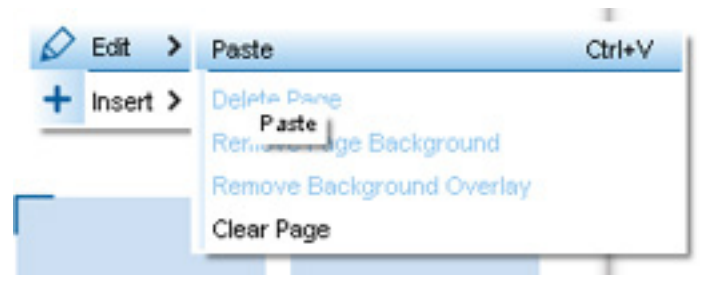

You can move each photo frame into place as you paste them onto the page. With Surudesigner, a grid appears to help the user accurately place the photo frame precisely where it needs to go.

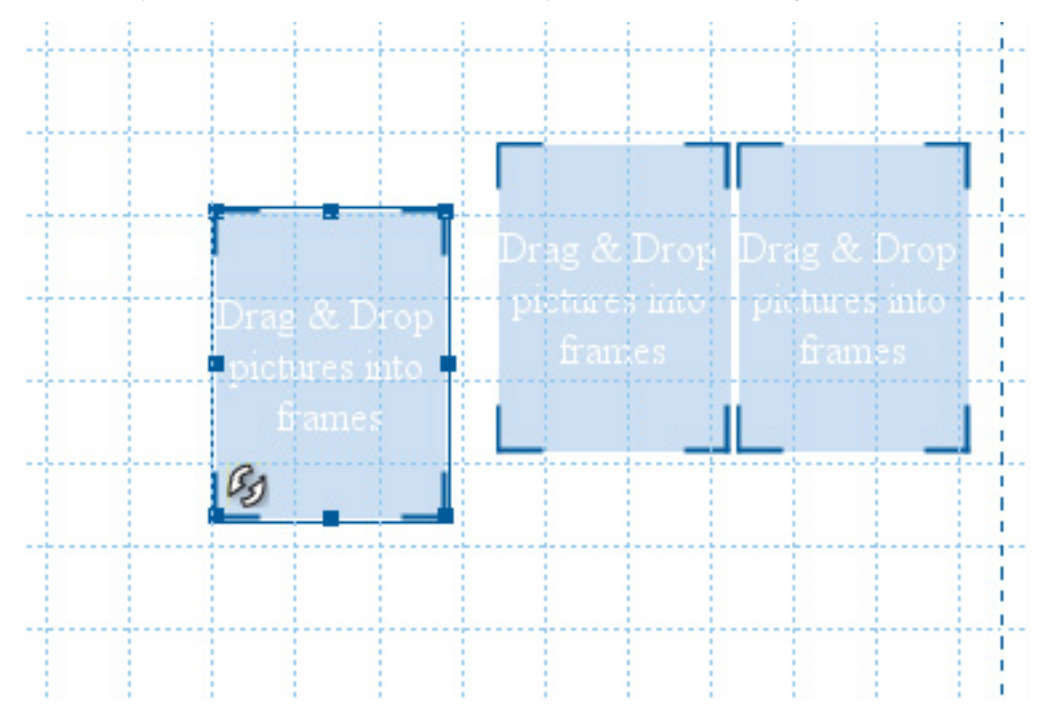

Do this until you've got a completed row of five photo frames.

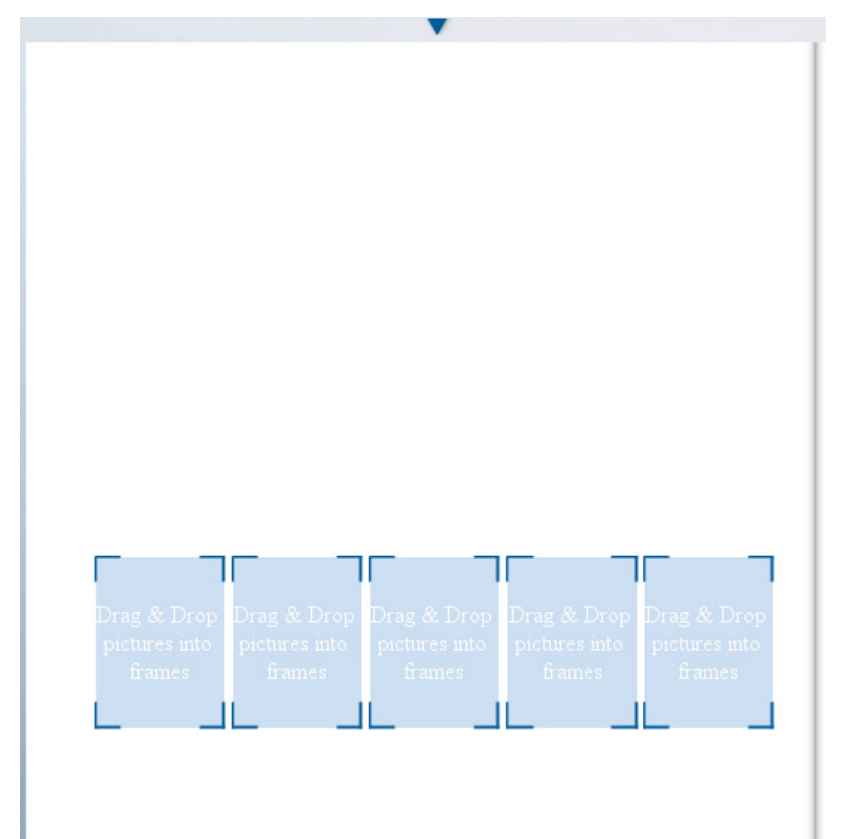

Just like with the row of 4 photo frames, you can select all the frames in this 5 frame row and repeat the copy/paste action to fill the page with as many rows of photo frames as you need.

Of course, you can also use these same steps to create rows of photo frames that are 7 or 8 frames wide, instead of just 5.

We've done something a little more complicated in this example, however. We have a row of 5 photo frames on the class page. From there we copy/pasted it, but each time one frame is deleted. Then two. And so forth, in order to achieve the ladder effect in the page layout. The same thing is done on the next page; however, this time, we started with the row of five at the top and worked our way down.

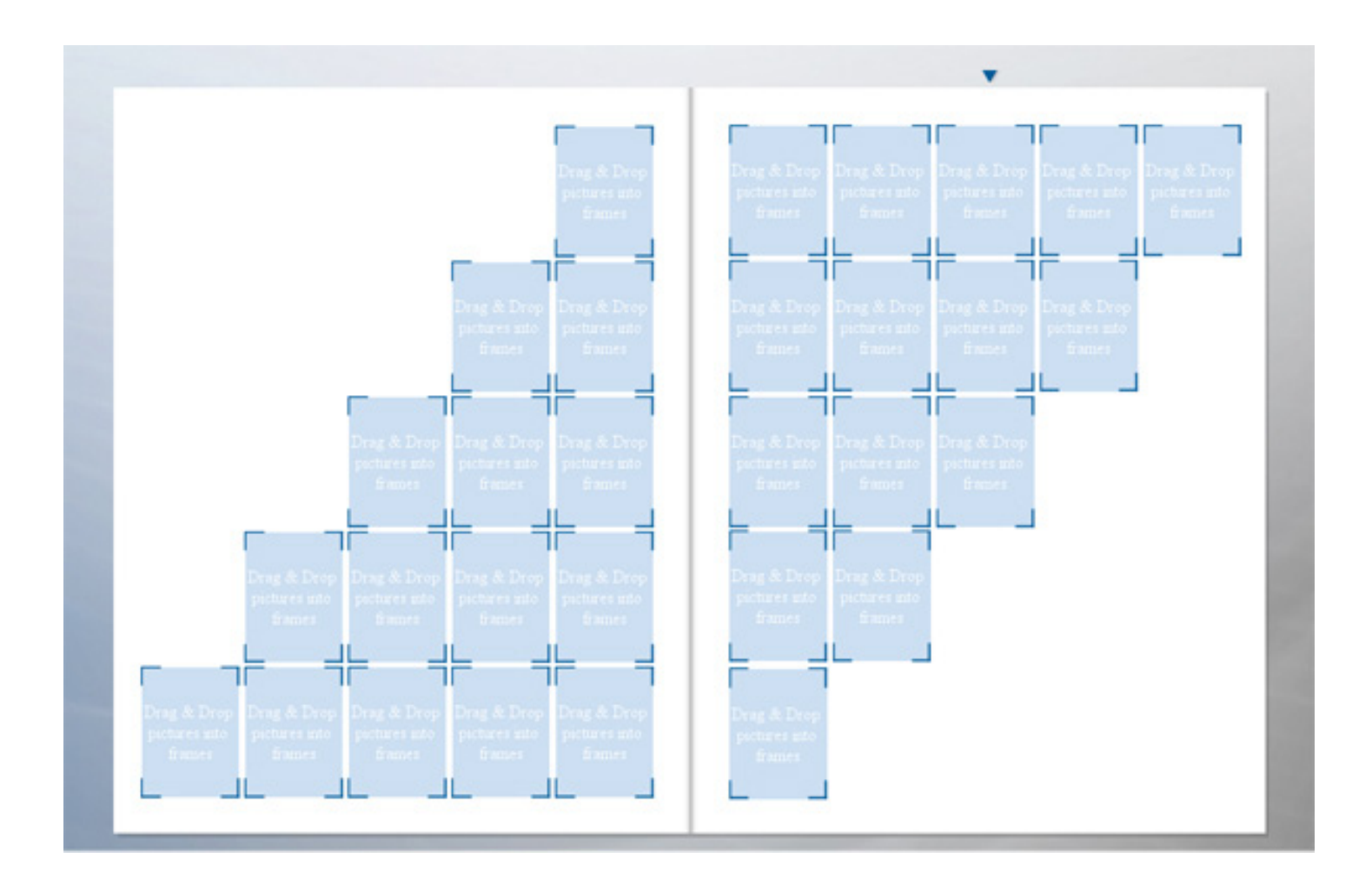

Once you have an entire page complete, you can select all the photo frames on that page, right-click, and select Edit->Copy. Go on to the next class page, right-click, and select Edit->Paste. This will drop your photo frame layout on any page.

NOTE: You only need to create one class page. Once you're done with that one page, other class pages can be done simply by copying and pasting that layout.

# CLASS PAGE STEP 2: Insert Images

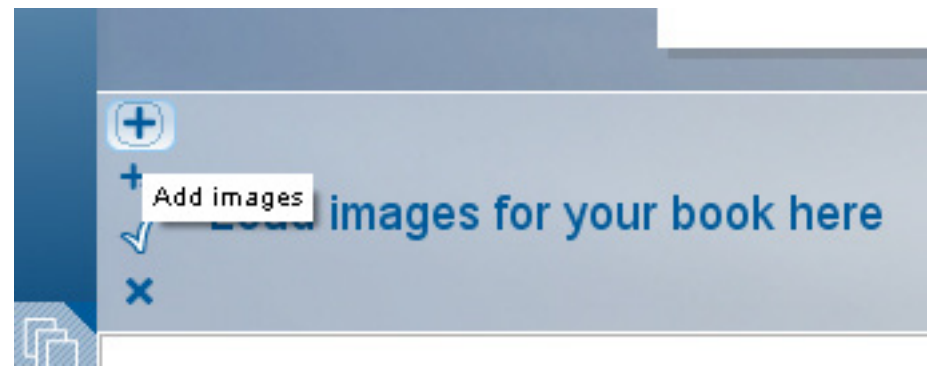

Below your workspace is the image tray. This is where you will load photos to be used in your yearbook project. You can load photos in two ways. If you scale the surudesigner window so that you can open the My Computer window in the same screen, then you can simply drag and drop photo files from your computer into the software. Or you can click on the large + icon. This will open a window where you can browse your computer for photo files. Once you find the files on your computer, you can select those that you need to use.

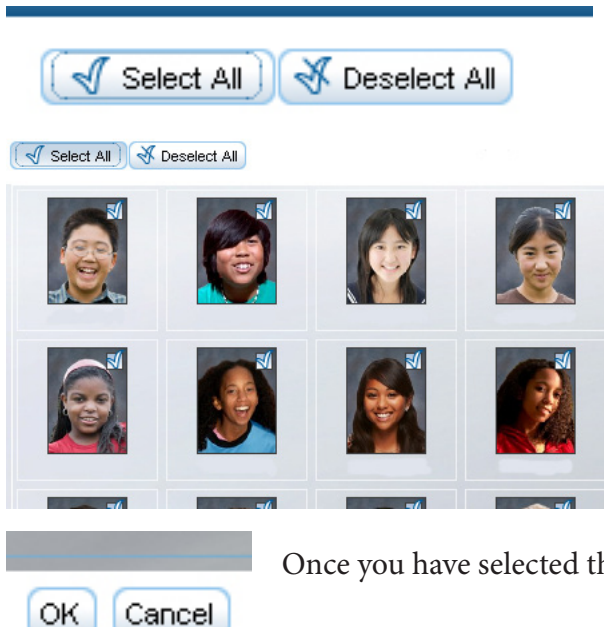

If you have your photos organized into specific folders, you can open the folder in the finder and click select all.

Photos in folders all have a checkbox in their right corner. You can select/deselect photos by clicking on the checkbox.

Once you have selected the photos you need, click OK.

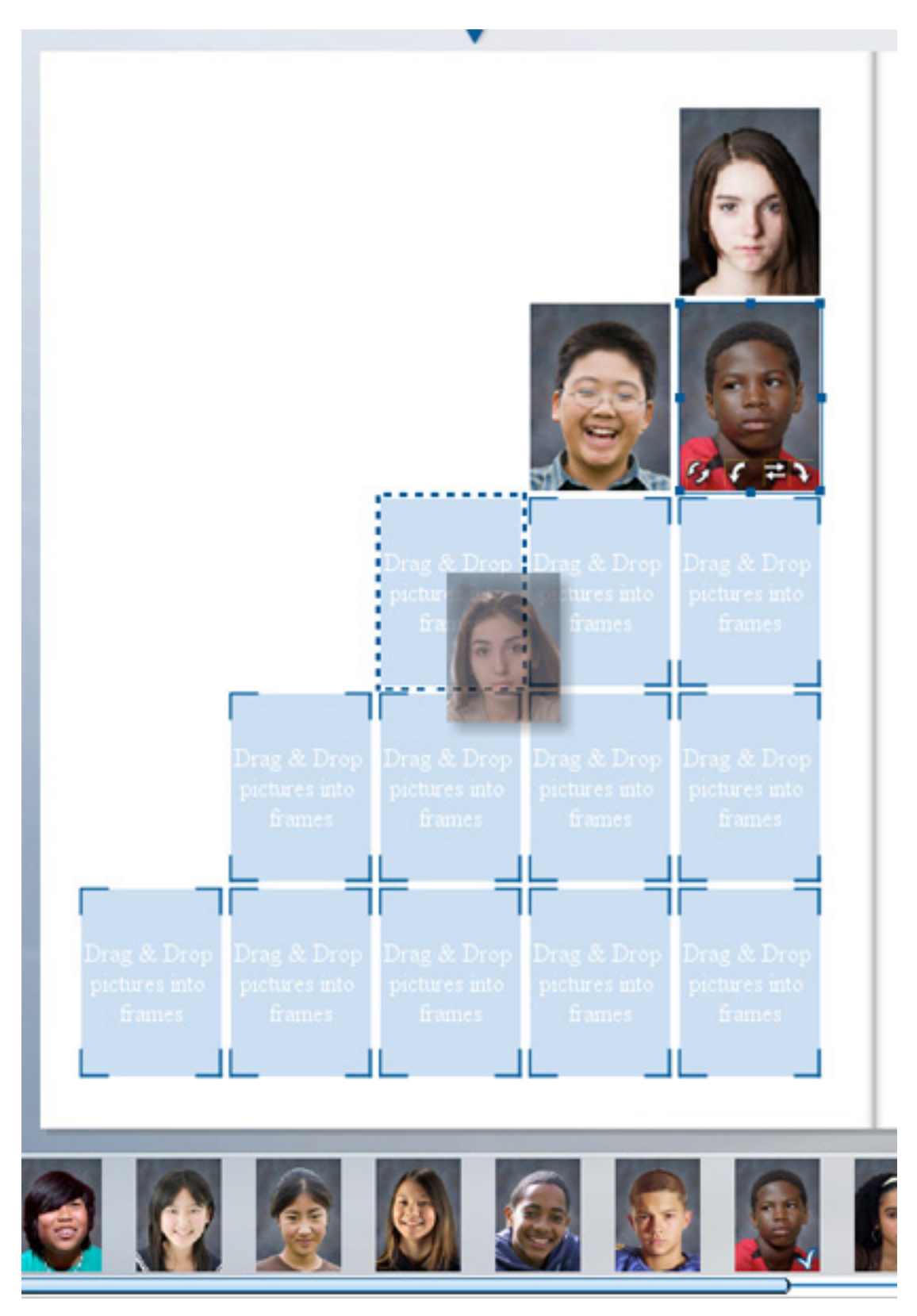

With your photo frames set and your student portraits uploaded to the software, the only thing left to do is drag the student images from the image tray below and drop them into the appropriate frame on the class page.

## CLASS PAGE STEP 3: Add Text

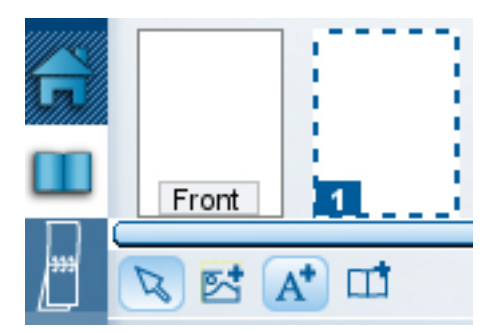

Click the "A+" icon in the top left corner of your workspace. Here, you can see it in the photo on the left. Your cursor will become a traditional text editing cursor. Click and drag anywhere on the page to form a text box. After you release you will have a text box. Below is a screen shot of a text box.

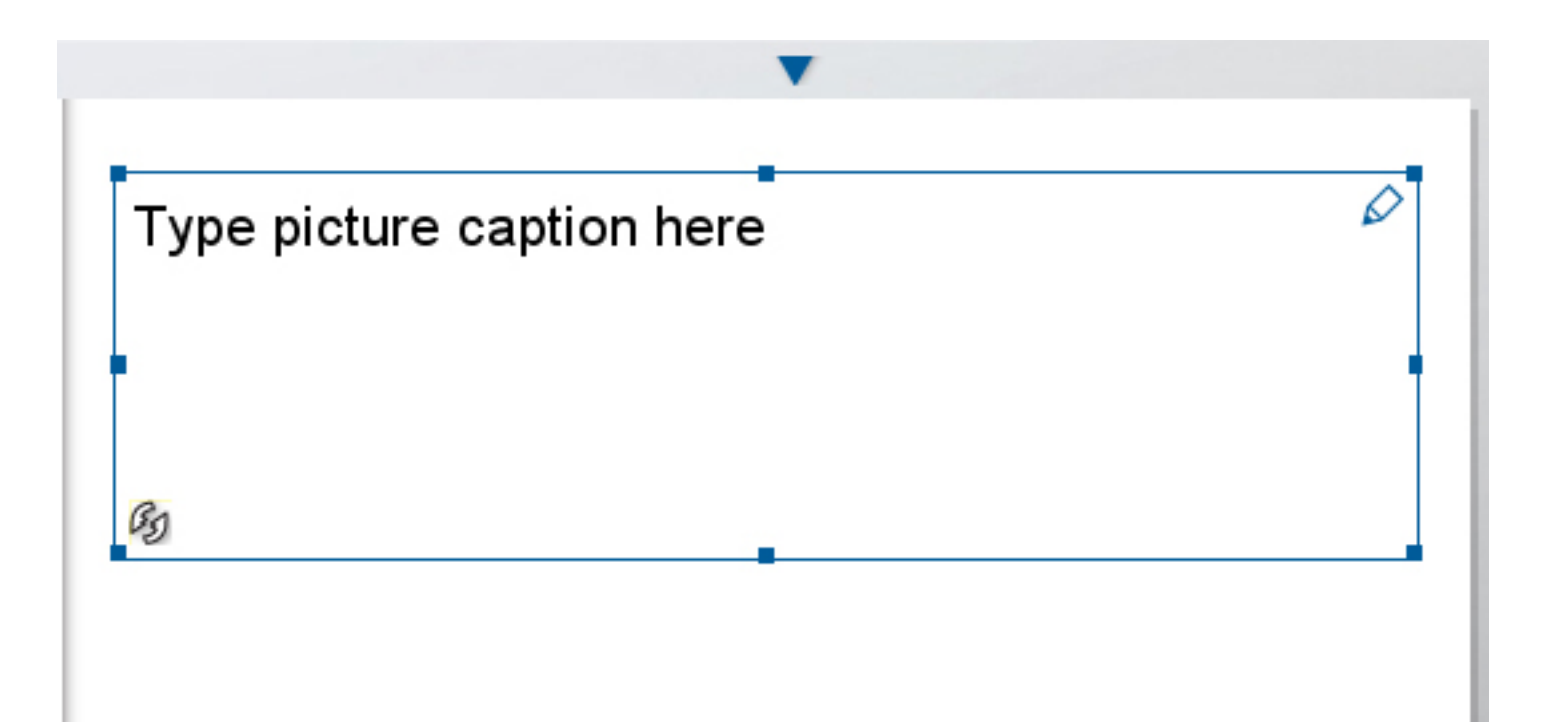

Double clicking anywhere inside the text box will open the text editor window (see below). In this window you can type text and then edit it using a tool bar that's identical to the one in MS Word. Click OK once you've got your text typed out. It's not too important to immediately begin editing for visual style. Finetuning the text can be done once all the other page elements are in place.

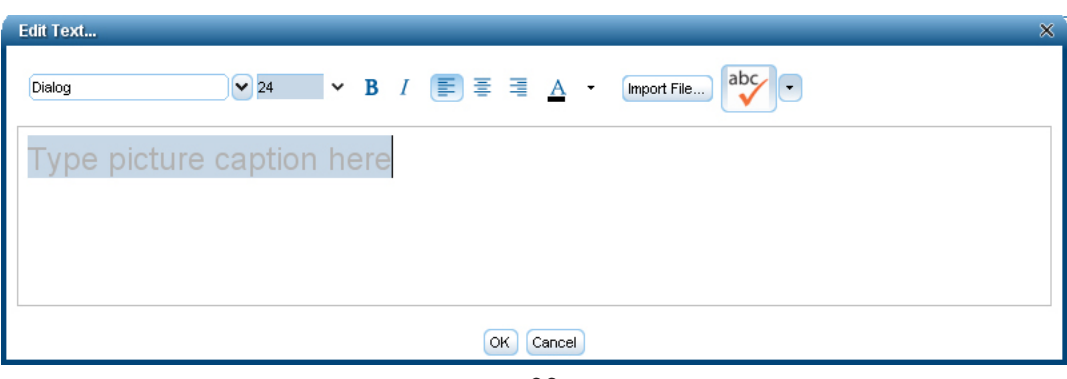

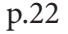

After clicking OK you will see your text on the page. We find it easier to edit/manipulate font, size, color, etc. after adding all other aesthetic elements. Of course, the way to edit text is always to double click the text box and open the Edit Text window where you can use the text toolbar (identical to MS Word) to change the way your text visually appears on the page.

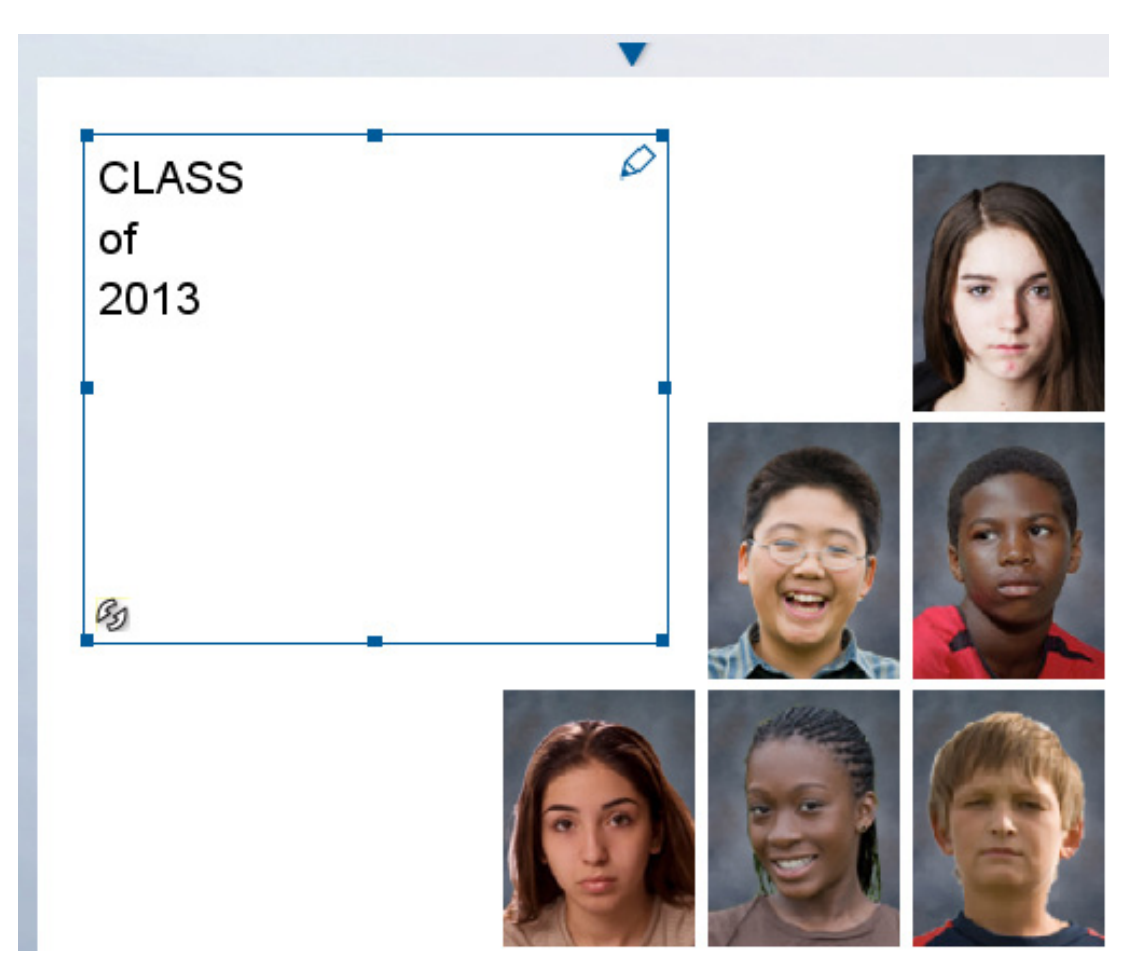

If you are working with a template that included a text box at the end of each row for student names, simply double click the empty text box to open the Edit Text window. Enter the student names and manipulate font, size, etc. as necessary. When you click OK you will see your text implemented on the page.

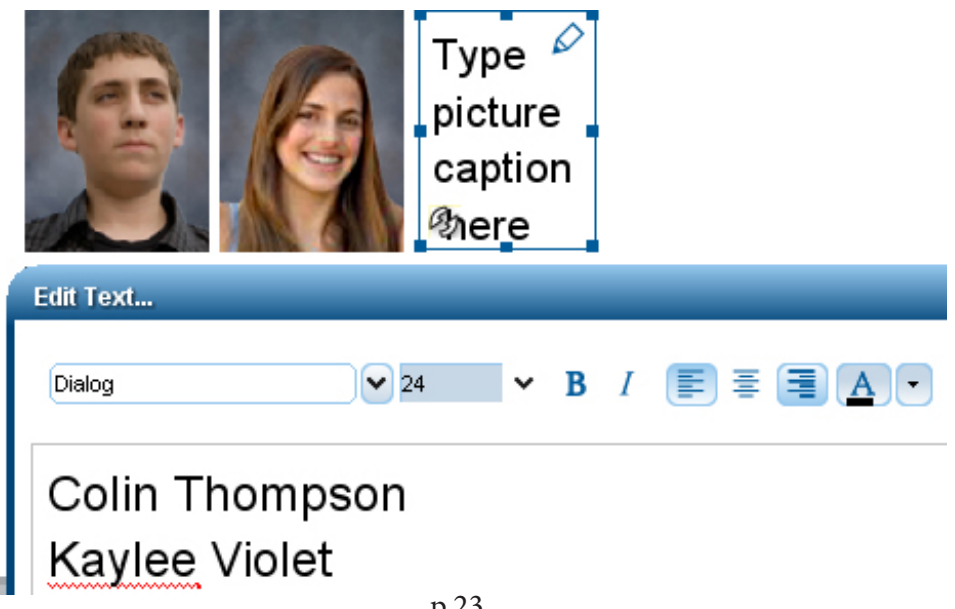

# CLASS PAGE STEP 4: Add Clip Art

cap onto our class page.

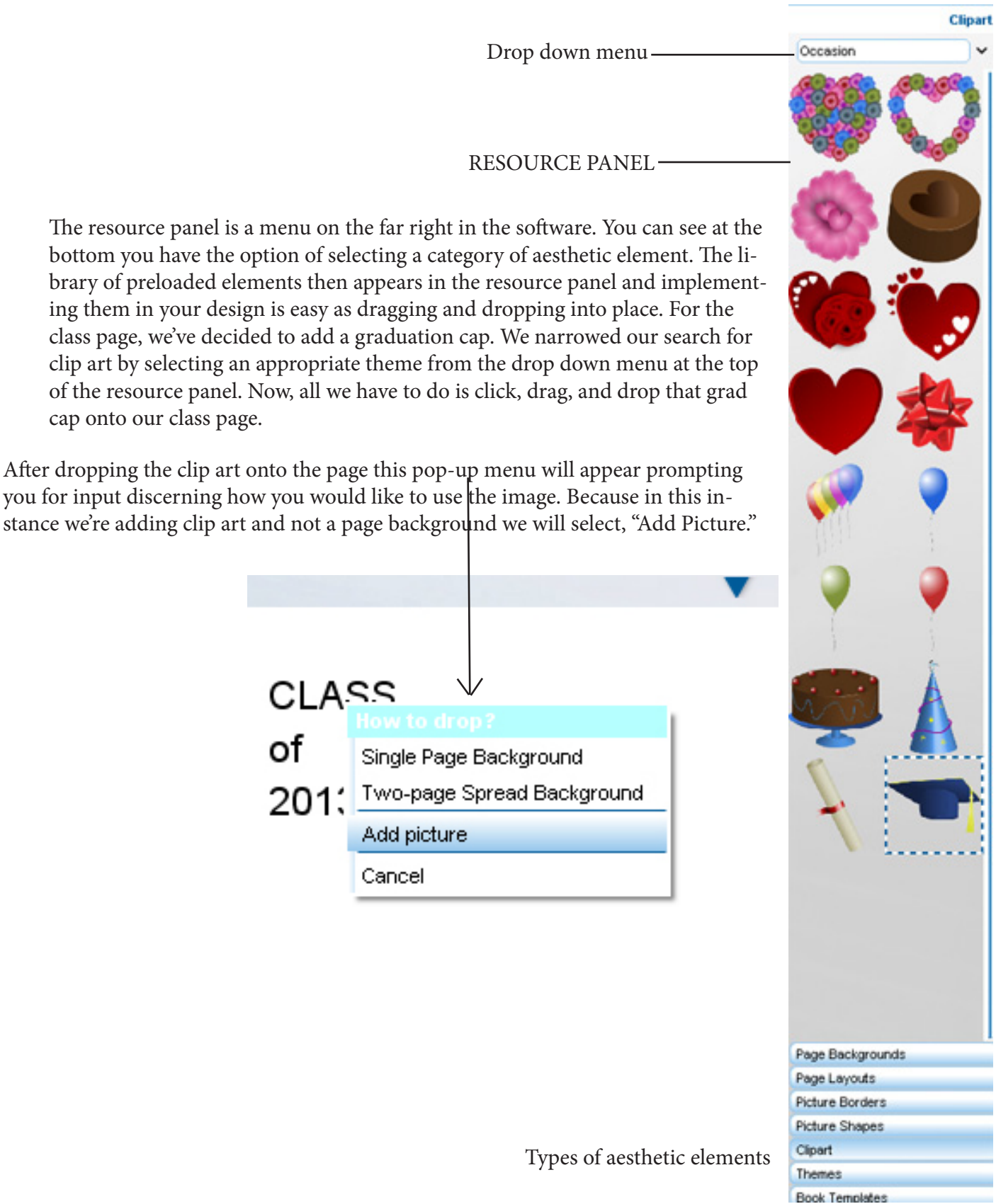

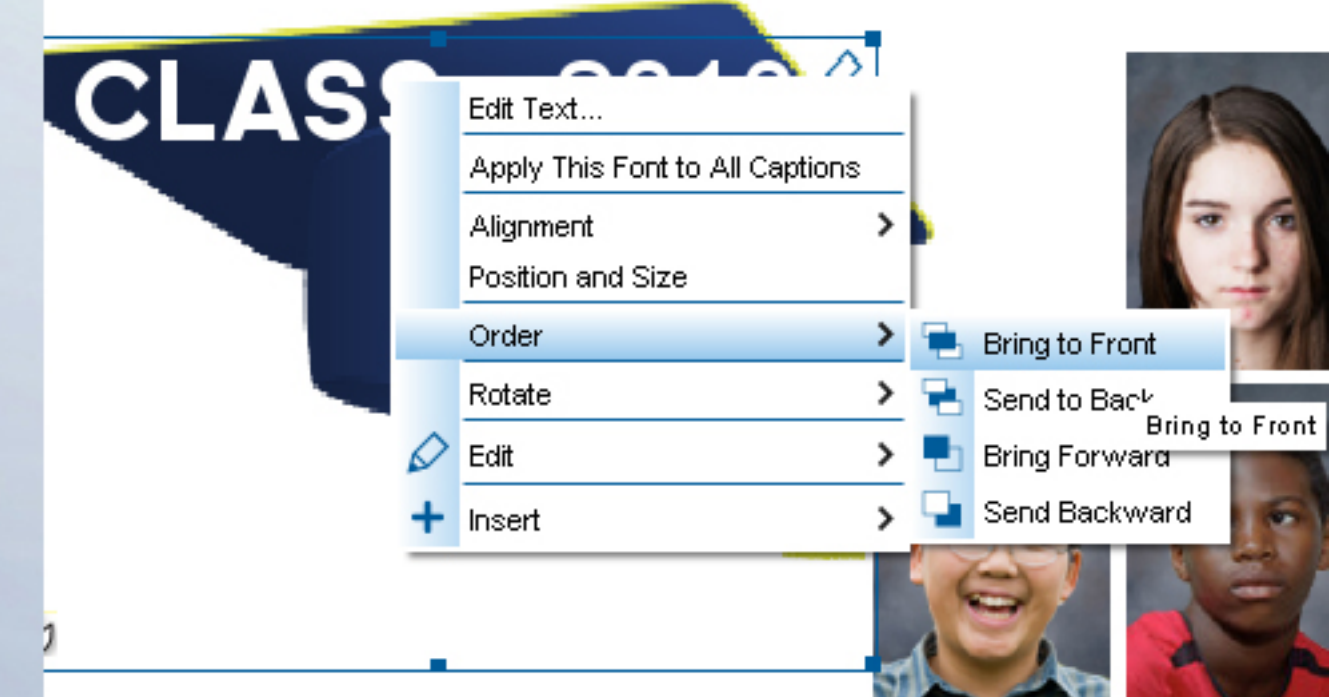

Here, our grad cap clip art is added to the page as a picture layer. We'd like for it to go behind the text, so we right click on the text, select Order -> Bring to Front. The reciprocal of this is also an option, selecting the clip art and moving it to back. Once the text is brought to the front and the grad cap correctly positioned on the page, we double click the text and open up the text editor to begin finetuning the text exactly how we want it. Below, you can see the final product.

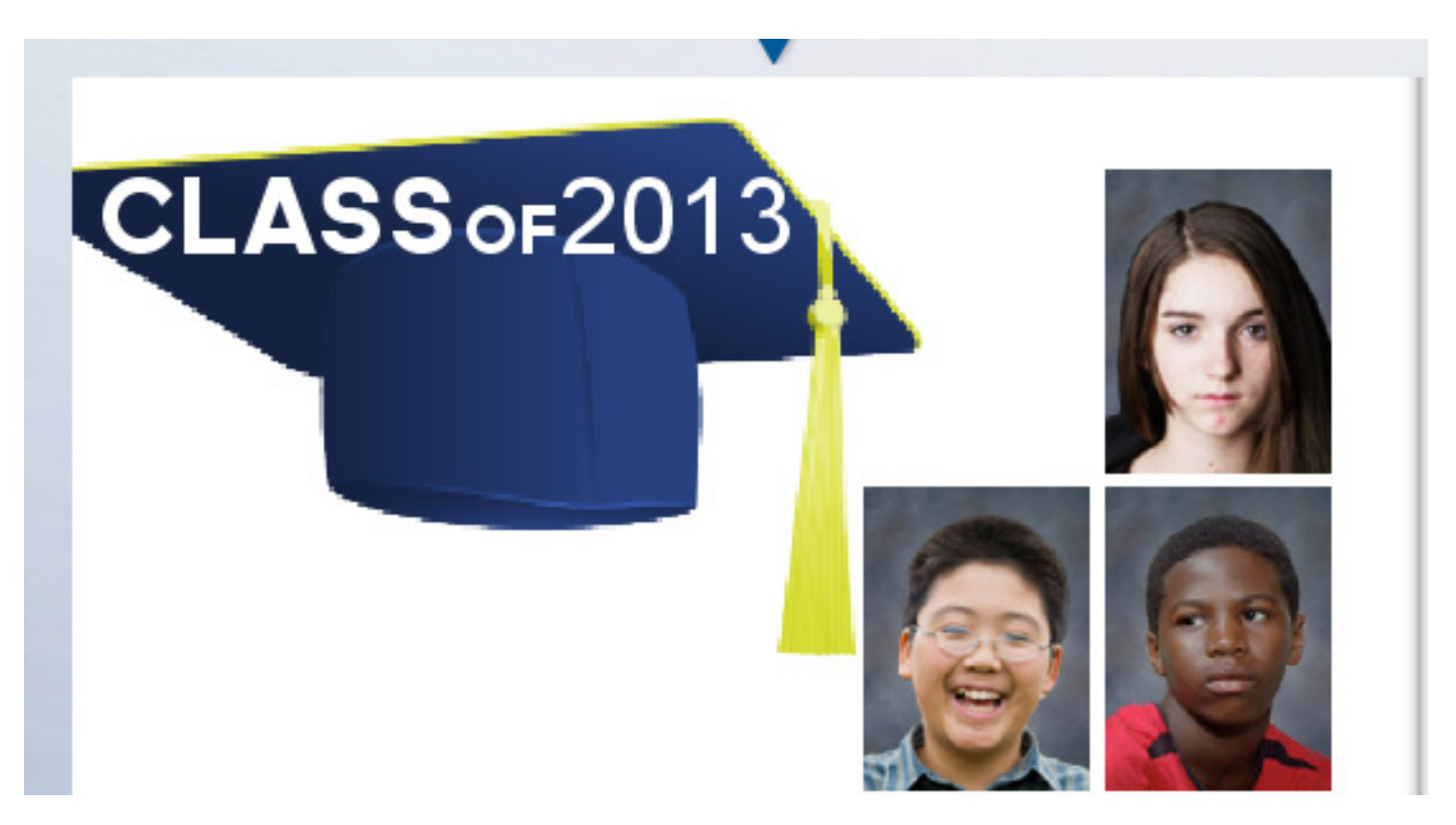

# CLASS PAGE

## STEP 5: Add Background

To add a background to your page, do the same drag and drop technique from the image tray that was done for the school seal. You may need to load a new image in to your image tray. When you've got the right image loaded into the image tray, drag and drop onto the page and then select "Two-page Spread Background" to apply the background image across both yearbook pages. Make sure to use a large enough image if you are using a loaded image as the background. Smaller images can become pixelated if stretched to cover an entire page or two pages. The software comes preloaded with a library of backgrounds that you are also able to use if you don't have a large image to load as the background. Simple click "Page Backgrounds" from the menu on the bottom right corner. This will open a bank of backgrounds to choose from. Simply drag and drop into place from there and select "Single Page" or "Two Page" spread after dropping the background into place.

Single Page Background

Two-page Spread Background

Layout picture

Add picture

Cancel

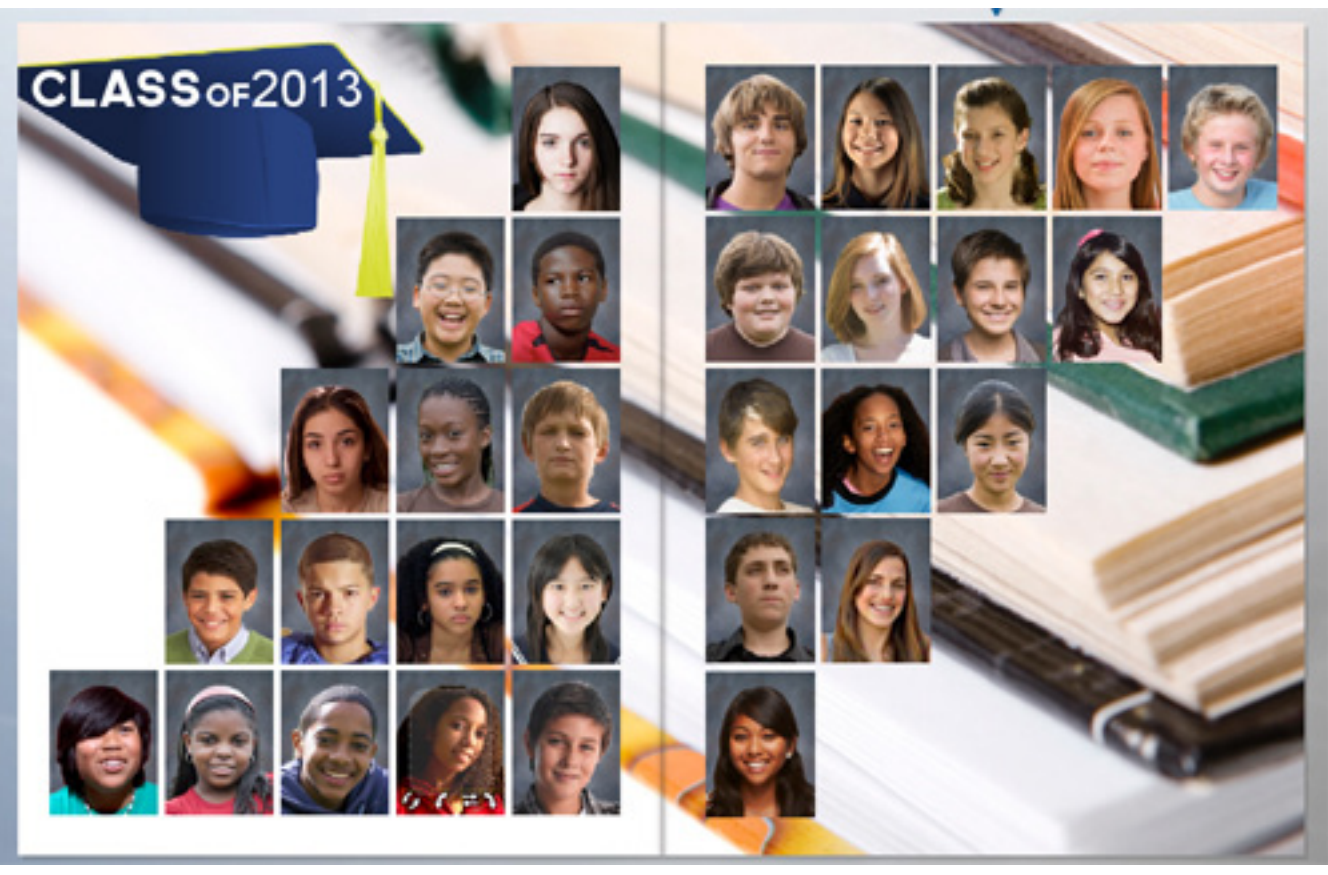

#### ∎ । ® ∔⊞  $\circledast$  QIZE

This little menu is your photo editing menu. By selecting any photo or background that has been placed on the page, you can access this menu to tweak your images. Zoom in or out, photo filters, gradients, red eye correction, and image enhancement (in order from left to right as seen below). For this example we'll use a photo filter on the background.

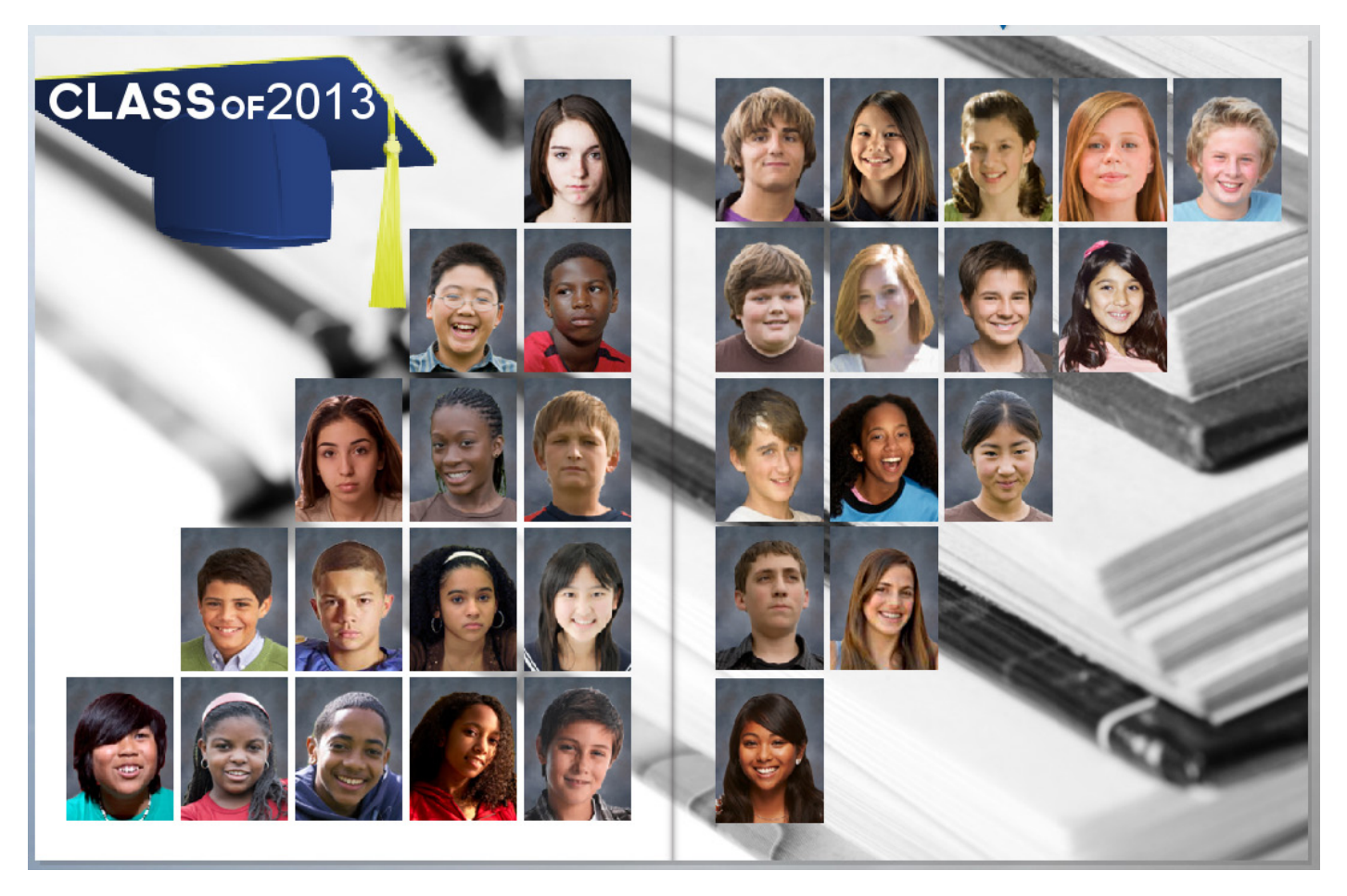

Here, we selected the black and white photo filter button to convert the background image to a black and white that allows the full color student portraits to stand out on the page.

# HIGHLIGHTS PAGE STEP 1: Page Layout

Like a class page with its rows of student portraits, highlights pages that feature snapshots of extracurricular activities and student life can be dazzling with creative design. It all starts with how you layout the page. SuruDesigner has a number of preloaded design templates to help you arrange a spectacular spread for each of your highlights pages.

In this example, we're going to make a highlights page for a school basketball team. We'll use page layout templates from the resource panel's preloaded library of aesthetic elements. First we select page layouts at the bottom of the resource panel menu and then scroll through the list to find the best templates. When we find a template for each page, we simply drag and drop them from the menu and drop them onto the appropriate page. You can see our new page spread with the added templates below.

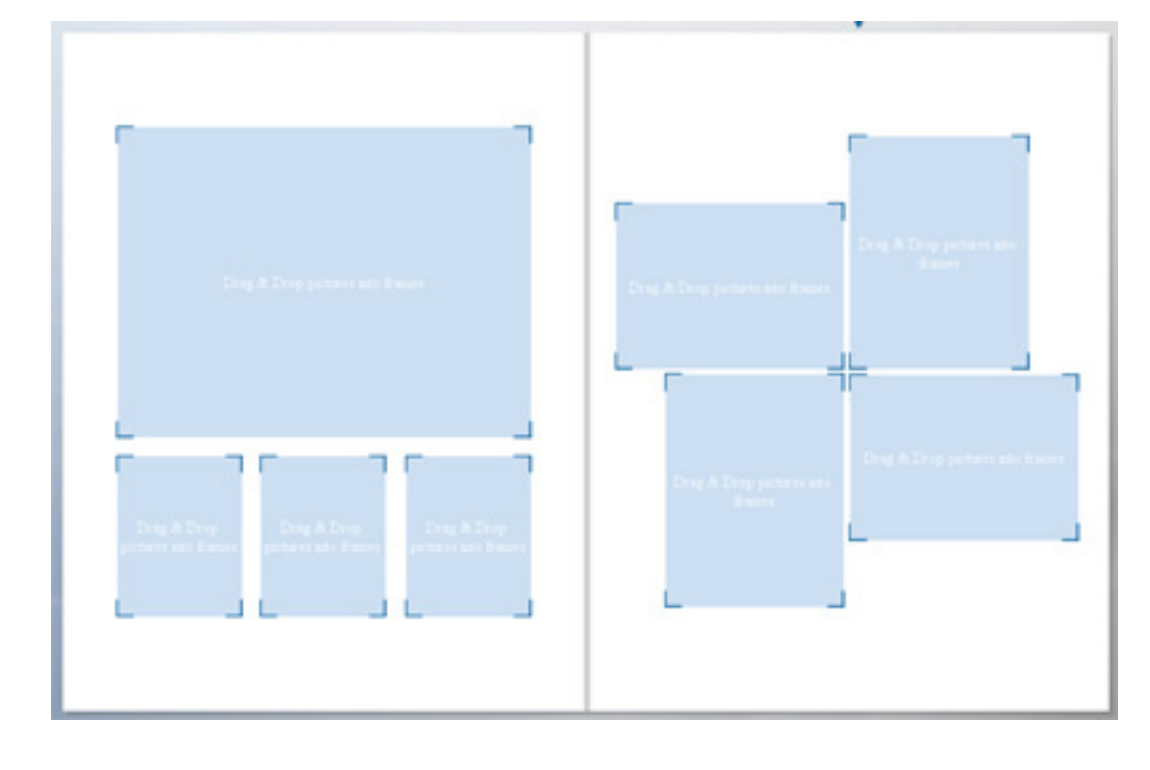

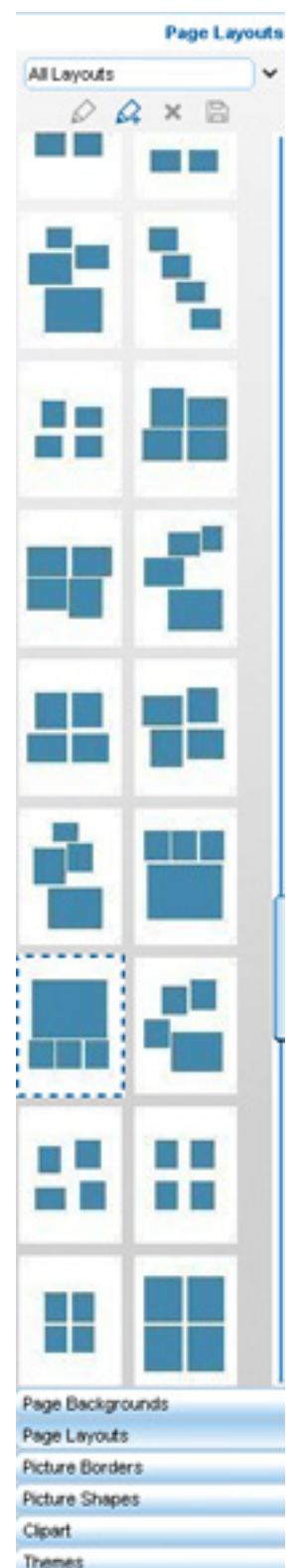

**Book Templates** 

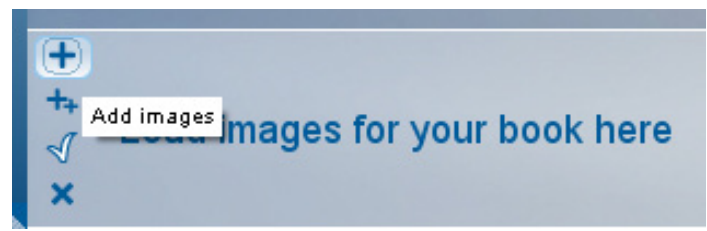

The next step is to add images to your template. Load your images in the image tray by clicking the giant + icon in the top right corner of the image tray. This will open a window where you can browse your computer for photo files. Once you find the files on your computer, you can select those that you need to use. If you have your photos organized into specific folders, you can open the folder in the finder and click select all. Photos in folders all have a checkbox in their right corner. You can select/deselect photos by clicking on the checkbox. Once you have selected the photos you need, click OK.

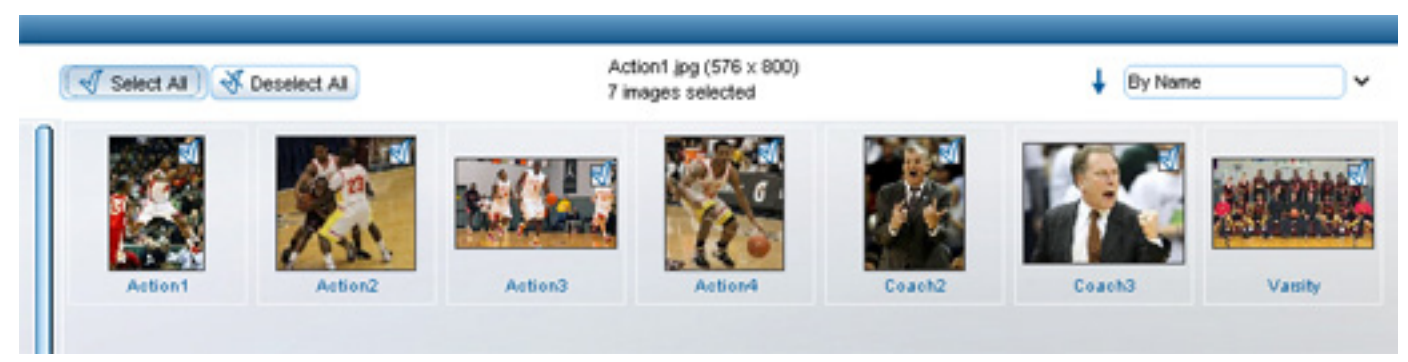

With your photo frames set and your highlight photos uploaded to the software, the only thing left to do is drag and drop the images from the image tray into the appropriate frame on the highlights page.

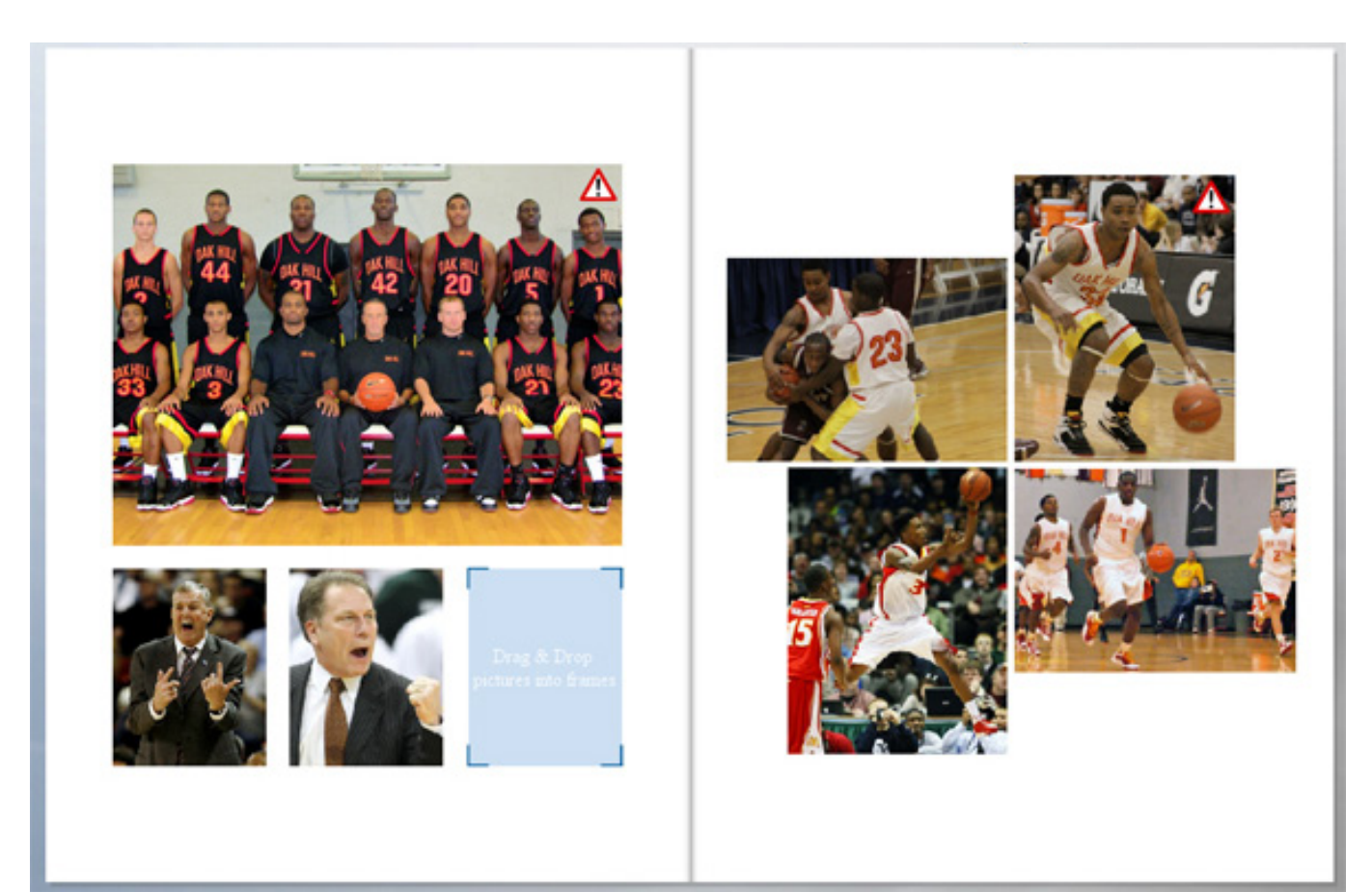

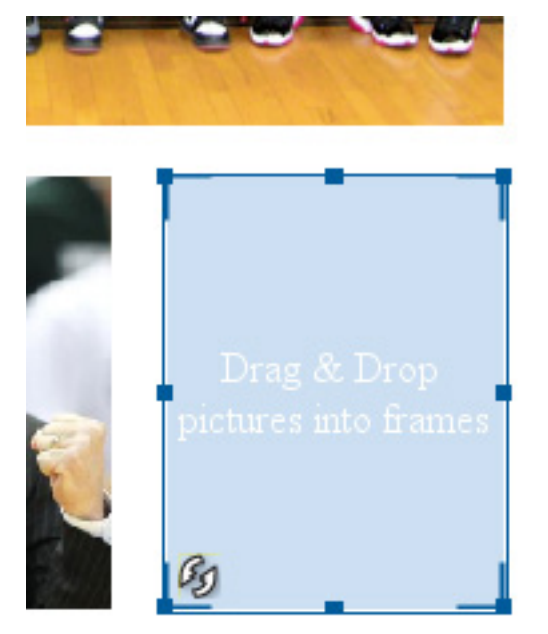

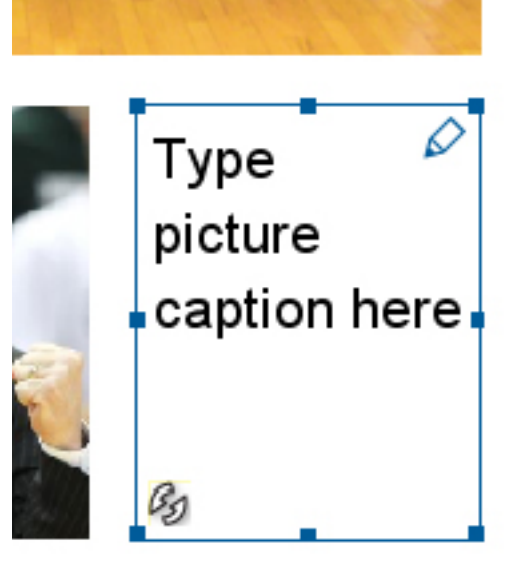

The templates on Surudesigner are open to being edited by the user. For example, we can select and delete the third small frame on the first page and replace it with a text box. While adding in this text box, we'll go ahead and add all the text for the highlights page. Again, adding text is as simple as clicking the A+ icon in the top left corner of the work space, drawing out your text boxes and then double clicking the boxes to open the editor where you can add and manipulate your text.

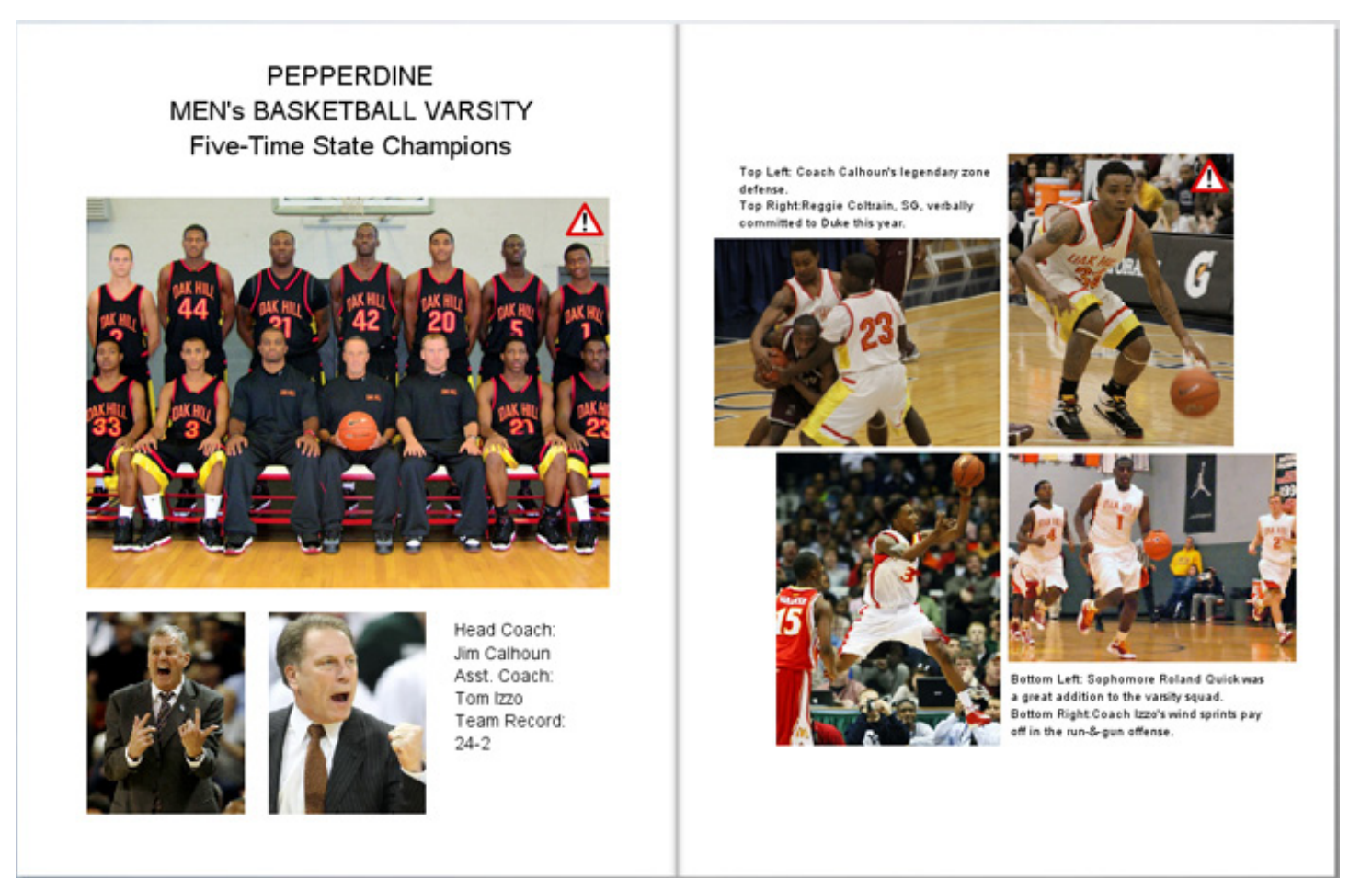

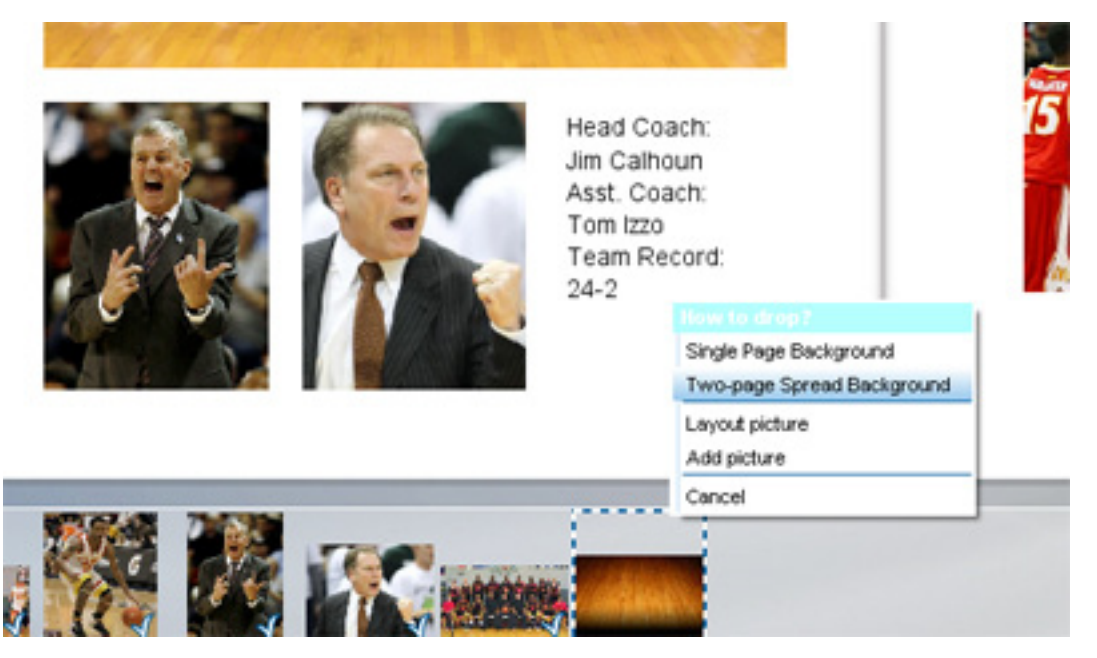

Once we've added everything to the page and gotten it all in place, we should add a background. To add a background to your page, do the same drag and drop technique from the image tray that was done for the school seal. You may need to load a new image in to your image tray. When you've got the right image loaded into the image tray, drag and drop onto the page and then select "Two-page Spread Background" to apply the background image across both yearbook pages. Make sure to use a large enough image if you are using a loaded image as the background. Smaller images can become pixelated if stretched to cover an entire page or two pages. The software comes preloaded with a library of backgrounds that you are also able to use if you don't have a large image to load as the background. Simple click "Page Backgrounds" from the menu on the bottom right corner. This will open a bank of backgrounds to choose from. Simply drag and drop into place from there and select "Single Page" or "Two Page" spread after dropping the background into place.

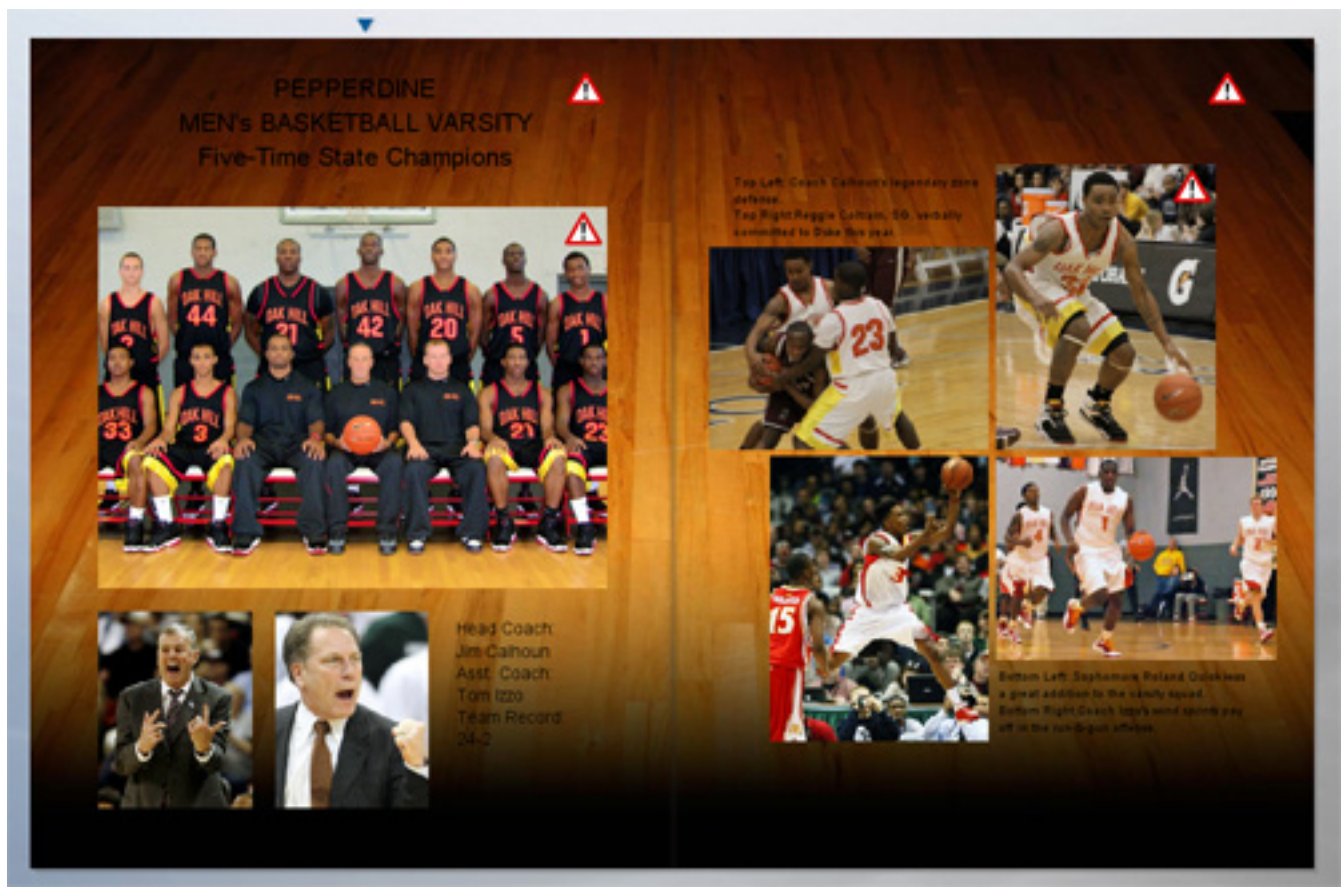

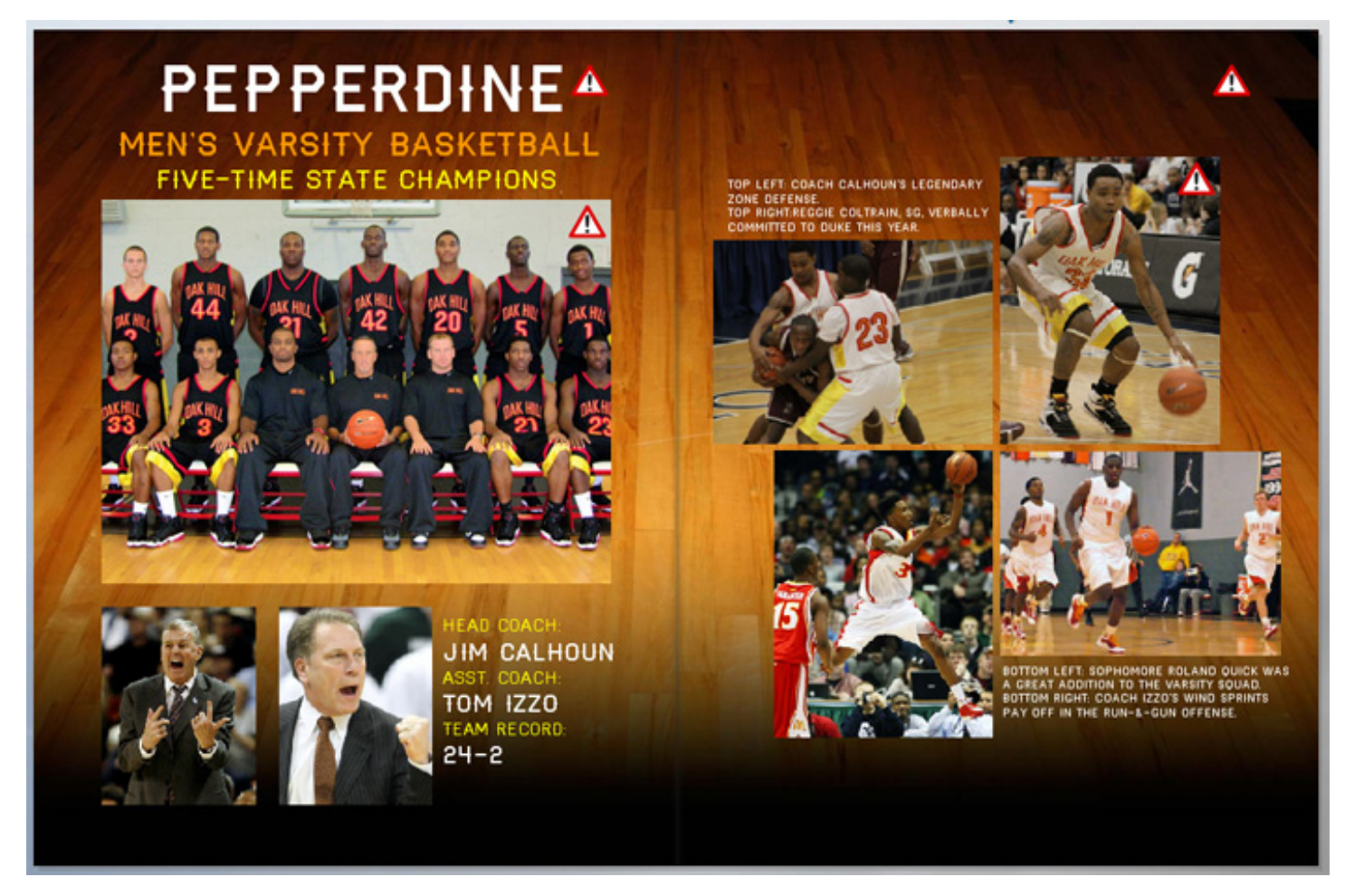

And after adding the background and altering the text for aesthetic value, you can see that we've got a dazzling highlights page. This is a lot of fun and with all the activities, clubs, and teams that meet during the year, you and your class will have a blast designing all the highlights pages in your school yearbook.

## **HOW TO ORDER YOUR FINISHED YEARBOOK:**

Up here, in the top right corner of your screen is the "Place Order" button. Go ahead and click it once.

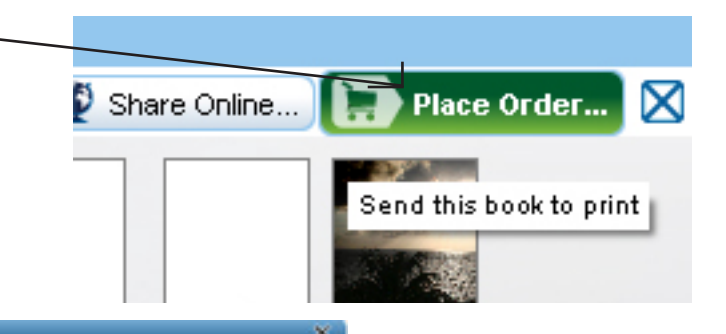

#### Pre-print Book Validation Report

Please review your book pre-print validation results.

Select "Proceed With Printing" to continue or "Cancel Printing" to go back and make changes to your book.

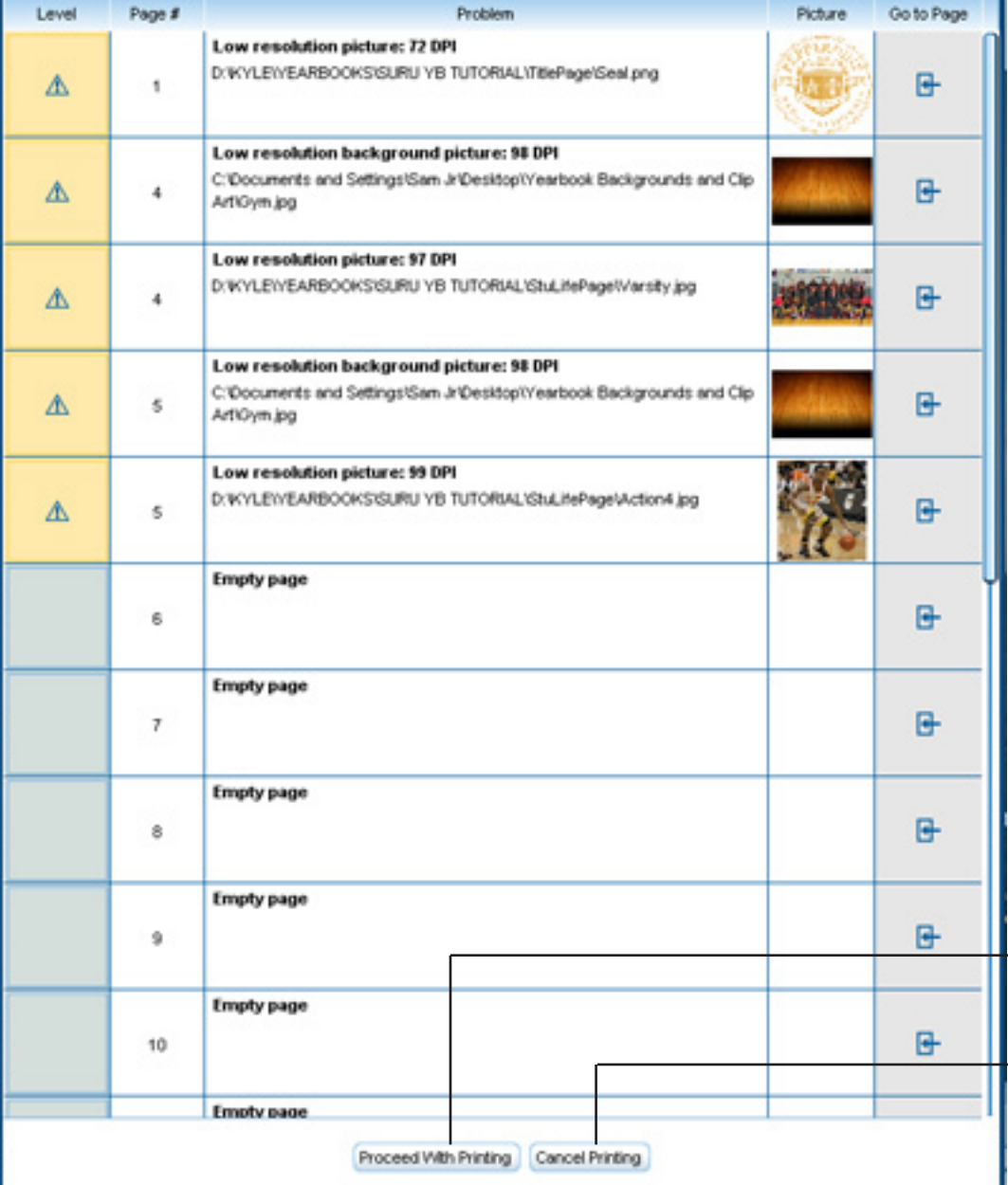

This is the Pre Print Book Validation Report. This is the window that pops up after you click the "Place Order" button. The purpose of this Report is to alert you to any unseen errors. For example, because we used sample images to make this yearbook tutorial, you can see that the report is alerting us to instances where images are below 300 dpi, which means may not print in the highest possible resolution. The report even shows me the page numbers of these instances which may need some last minute editing.

Click "Proceed with Printing" to continue.

Click "Cancel Printing" to go back and make any necessary changes.

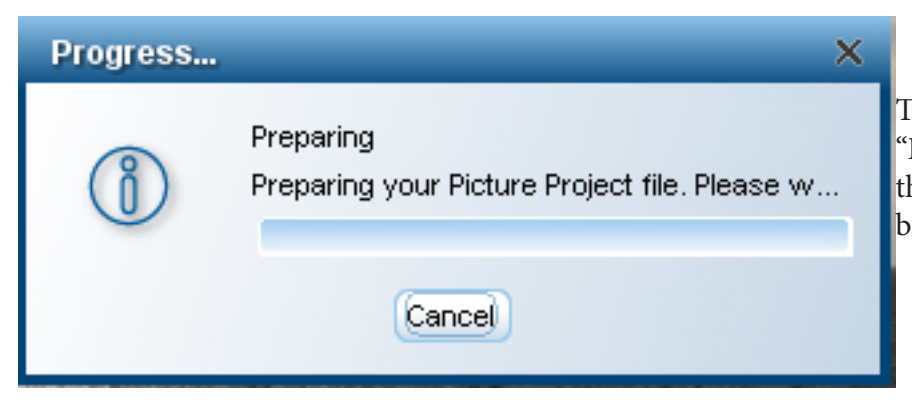

This window will appear after you click "Proceed With Printing" letting you know that SuruDesigner is preparing your yearbook project for print.

Once SuruDesigner has finished preparing your project file for print, you will see this pop up. Here you have the option to see a PDF proof of your yearbook before placing the final order.

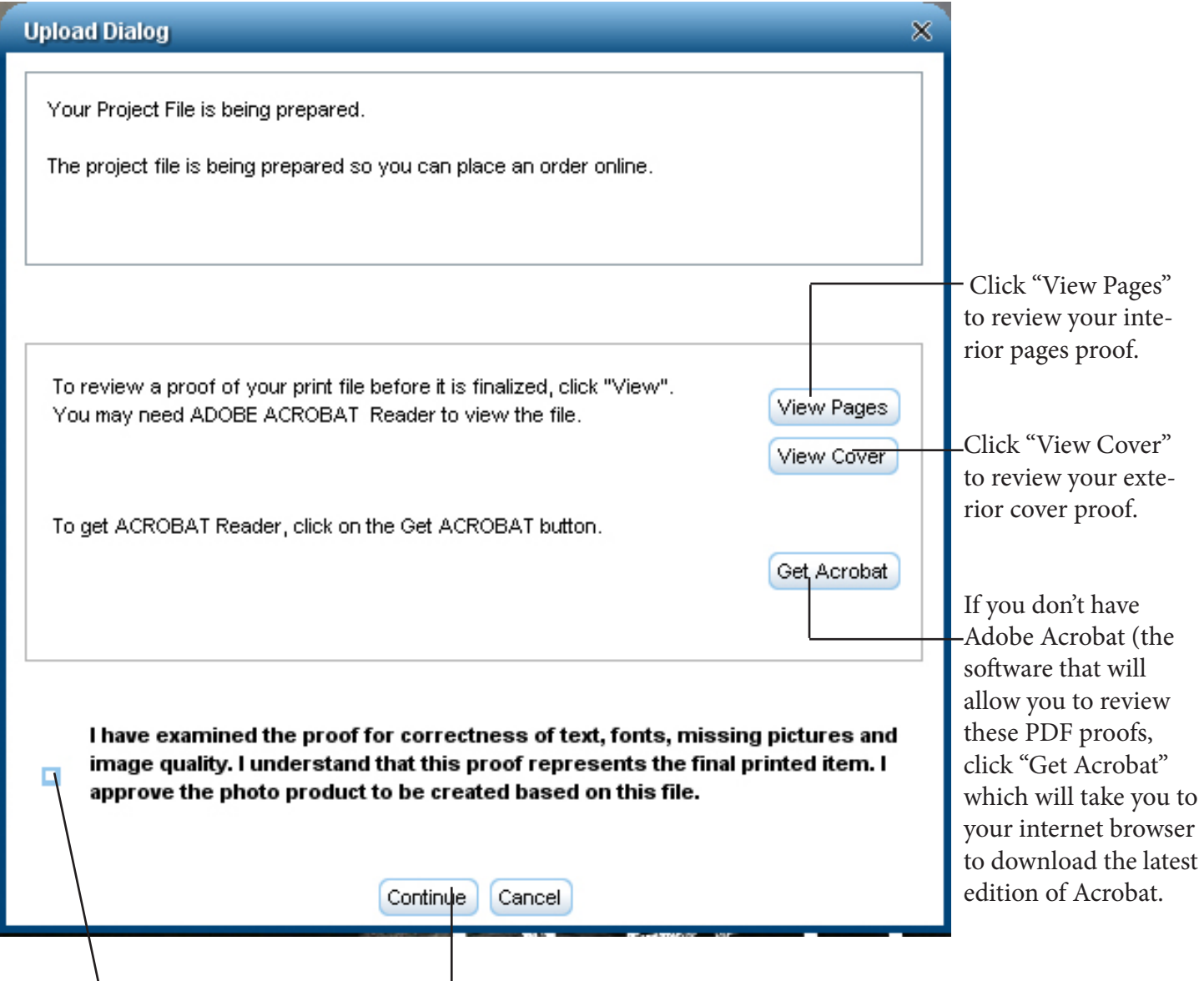

If everything is finalized and passes the proof test, go ahead and check off the box here saying you have examined proofs and are ready for final print. Then click "Continue."

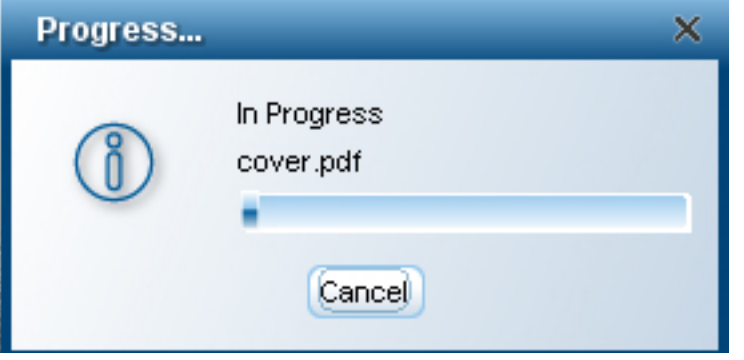

After clicking "Continue" you will get this pop up, showing you the progress as SuruDesigner uploads your ready-to-print project file to our server.

This pop up lets you know that the upload is complete. By clicking "OK" SuruDesigner will open you web browser for you and take you to our website where you may complete the order.

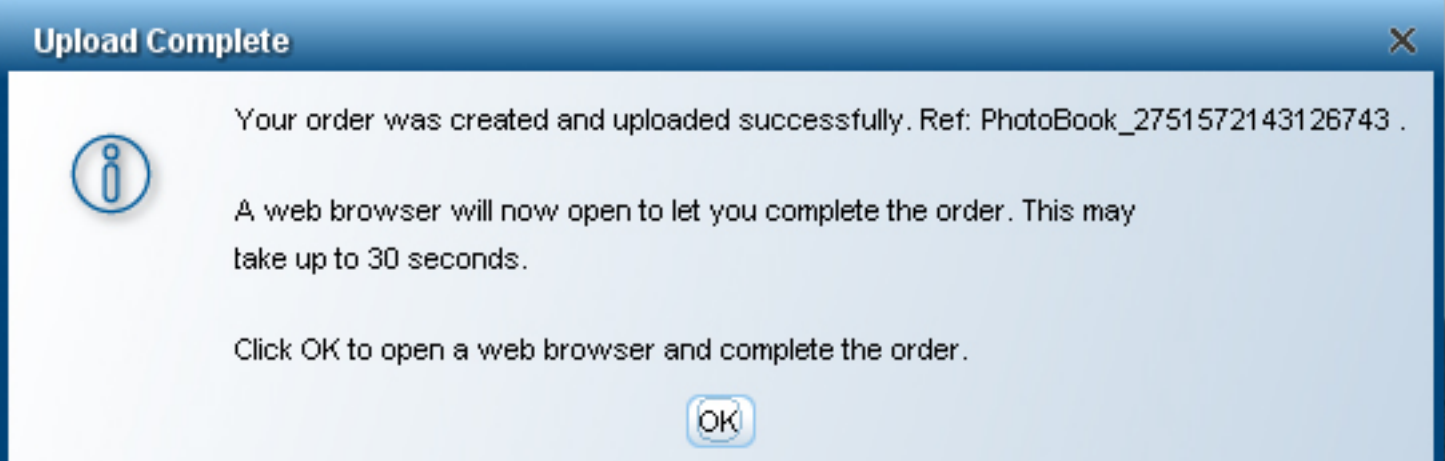

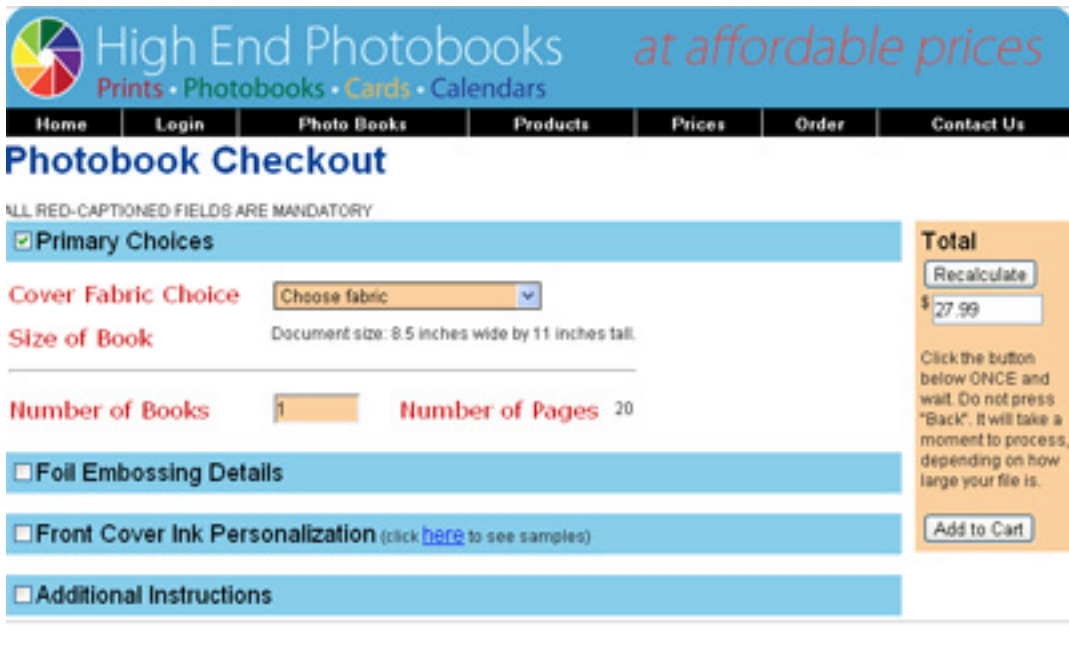

This is a screenshot of our website where you will complete your order. Yes, the website is prompting you to select a cover fabric even if you have created a printed cover yearbook. This is a temporary issue with our order form that we are hastily working to resolve. For the time being, you will need to just select a cover fabric; however, you can rest assured that your yearbook will be printed and bound by the specifications in your yearbook contract.

# **Photobook Checkout**

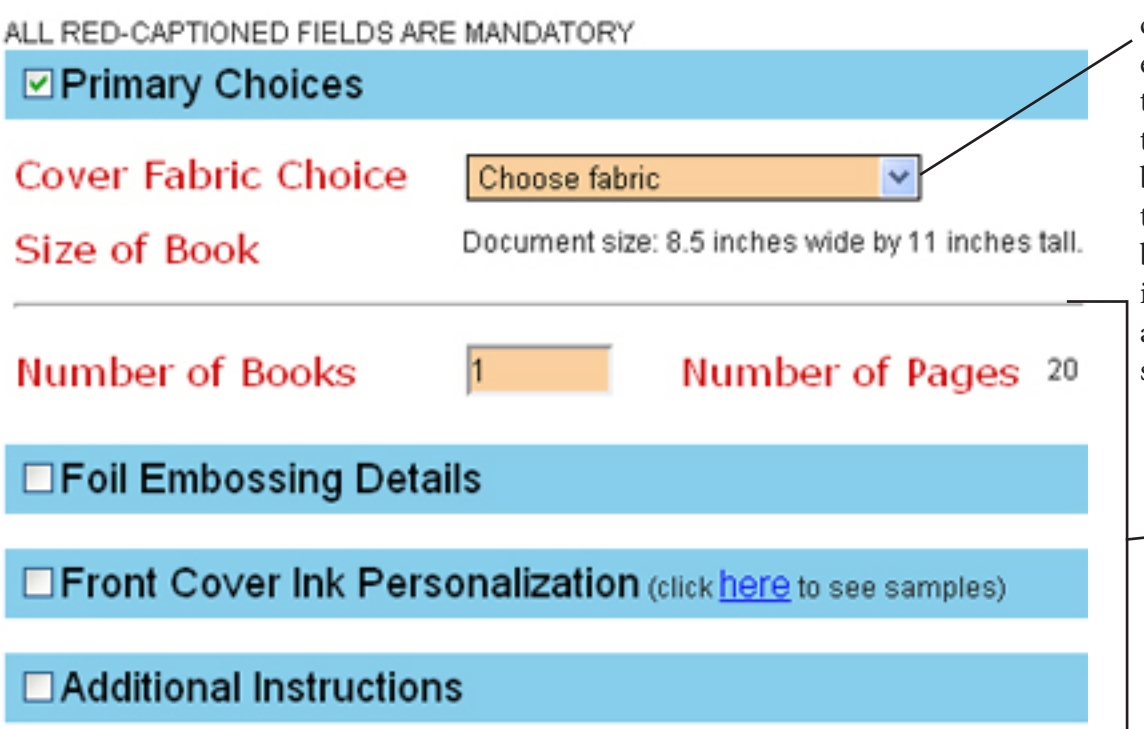

As stated before, this is a temporary issue with our order form; however, a cover fabric must be selected to continue. Please select the first cover fabric from the drop down menu. Your book will not be made by this temporary order form but to the specifics laid out in your yearbook contract and the uploaded SuruDesigner file.

You do NOT need to change, check, or alter any of this extraneous detail. We have your Yearbook Preferences in our Yearbook Contract.

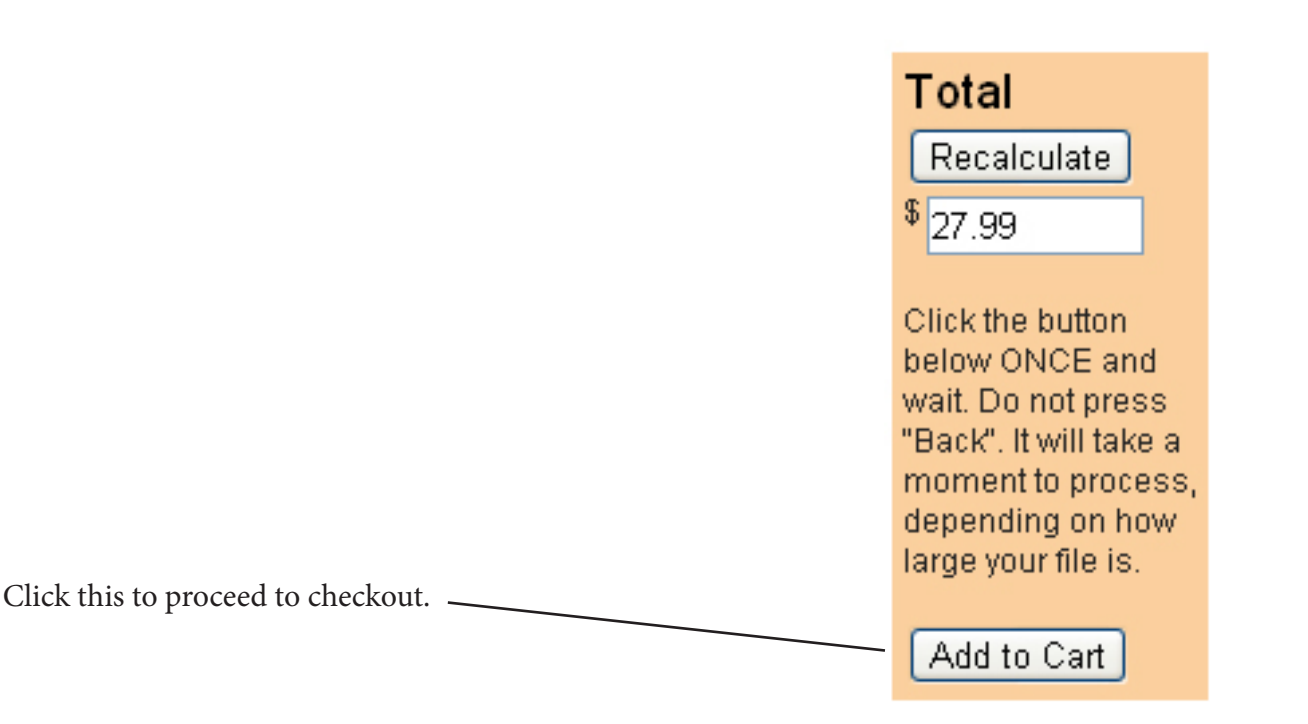

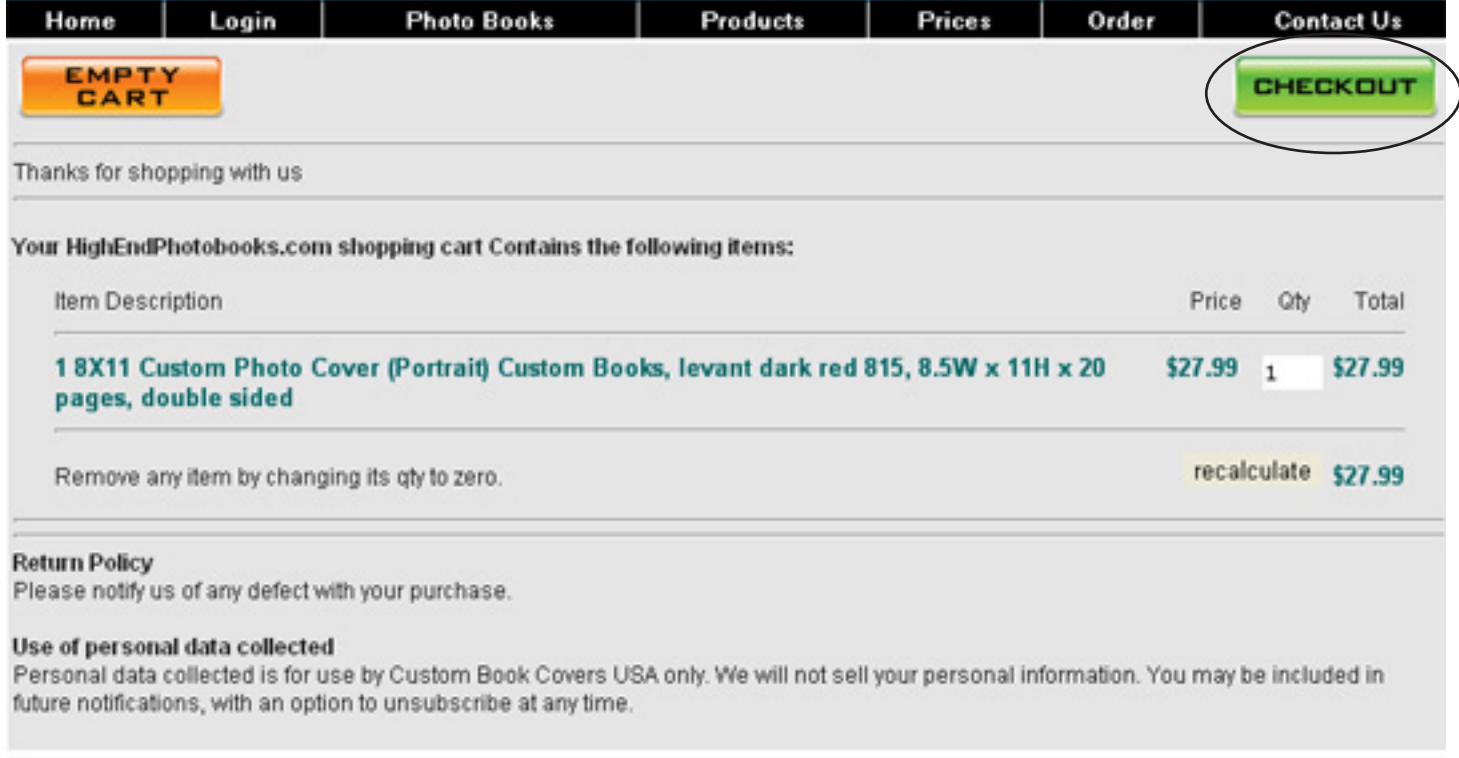

This is the next screen. It is your shopping cart, which houses your yearbook file order. Click the green checkout  $$ button to proceed. You do not need to alter or enter any information on this page.

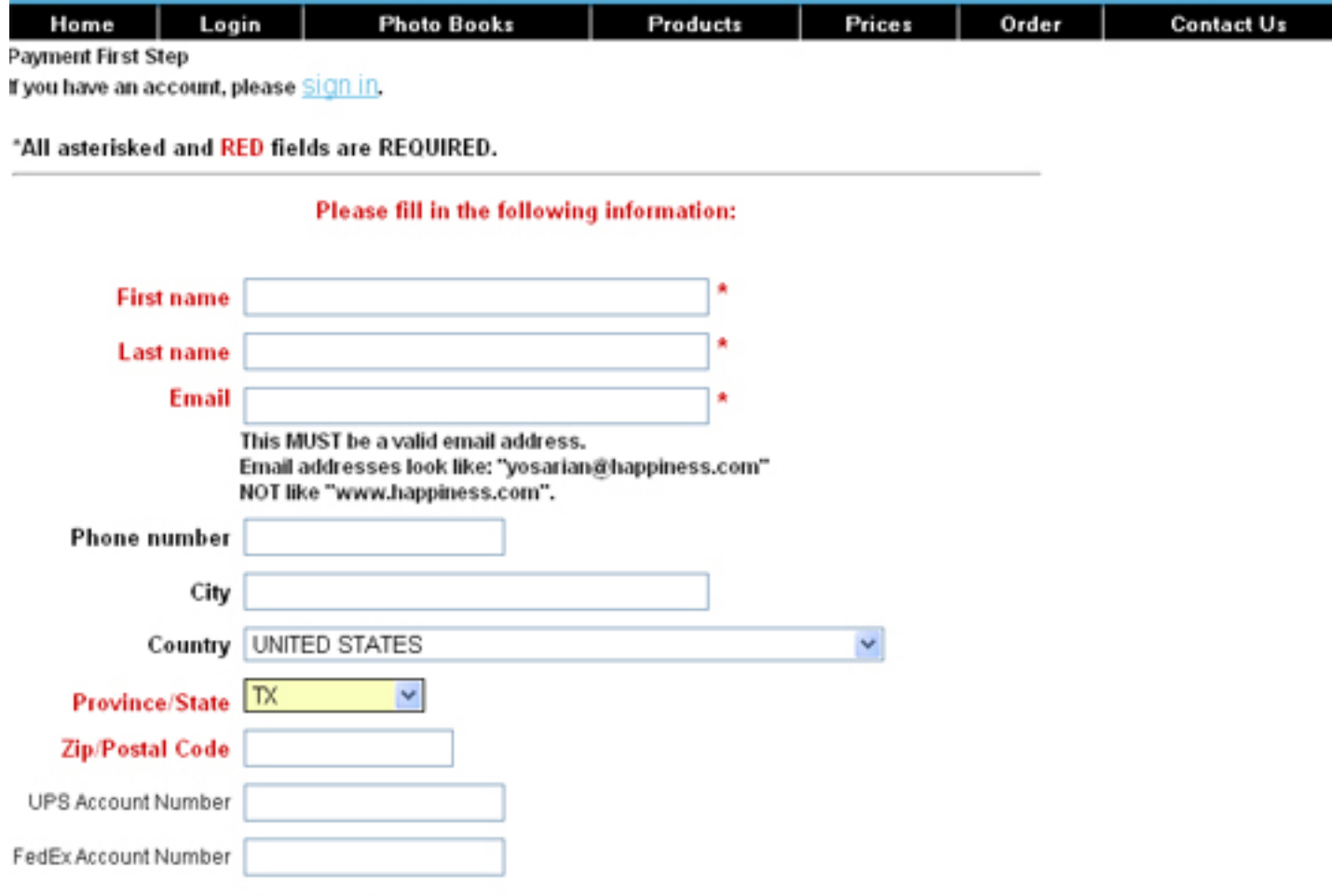

Please click this button ONLY ONCE. DO NOT double-click.  $NEXT$ 

From the shopping cart screen, you will come to this page. This is the customer/payment info page. Here, you need to enter correct information in all RED input boxes. When you have completed the required (RED) information, click the NEXT button.

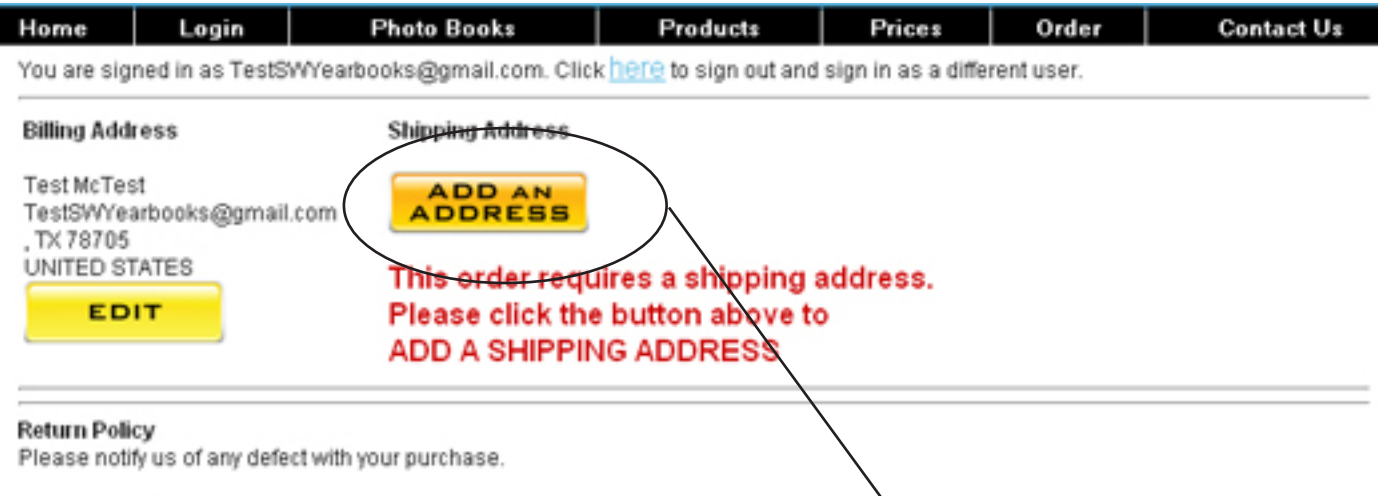

#### Use of personal data collected

Personal data collected is for use by Custom Book Covers USA only. We will not sell your personal information. You may be included in future notifications, with an option to unsubscribe at any time.

This is the next screen. It is prompting for a shipping address. Click this ORANGE button to add a shipping address.

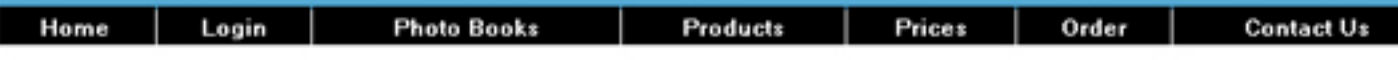

Please use the form below to add a shipping address to your profile. We have pre-filled the boxes below with your default information to try to save you some typing.

#### "All asterisked and RED fields are REQUIRED.

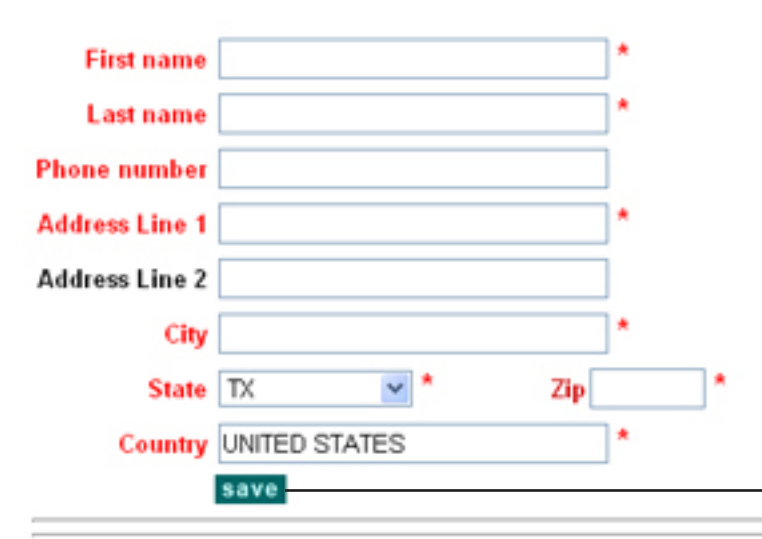

#### **Return Policy**

Please notify us of any defect with your purchase.

#### Use of personal data collected

Personal data collected is for use by Custom Book Covers USA only. We will not sell your personal information. You may be included in future notifications, with an option to unsubscribe at any time.

This is the page where you will be taken. Here, you will enter your shipping address. Enter correct information in all RED input boxes. When you have completed the required (RED) information, click the BLUE SAVE button.

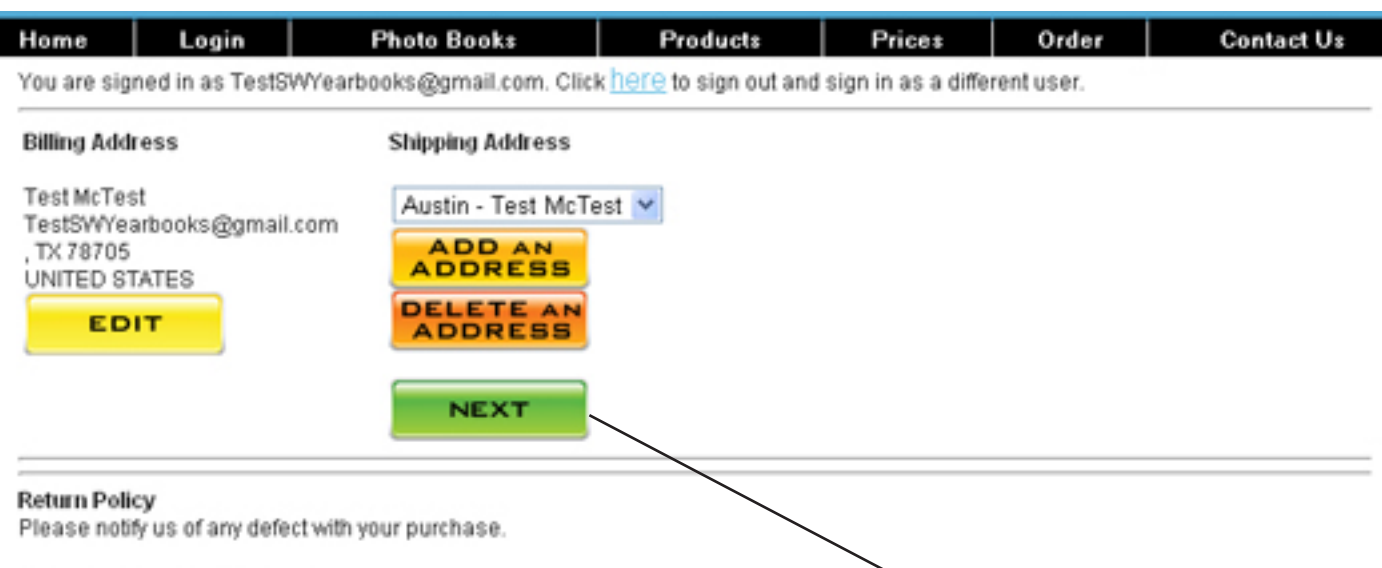

#### Use of personal data collected

Personal data collected is for use by Custom Book Covers USA only. We will not sell your personal information. You may be included in future notifications, with an option to unsubscribe at any time.

After saving your shipping address, you will come back to this screen. Just click the GREEN NEXT button, because you have correctly enterd all required information now and are ready to proceed.

#### Please wait while we contact UPS/FedEx/USPS for best shipping rates.

### IF PAGE DOES NOT MOVE ON WITHIN 1 MINUTE, CLICK HERE.

#### If you receive an error on the next page it means the UPS, USPS, or FedEx server is down. We are working now with them to fix the problem. PLEASE come back and try again in an hour. We are working on a way to not be as dependent on the UPS and FedEx servers supplying us with shipping cost calculations. THANK YOU!

The order form will use your address to calculate the shipping cost of your order. This is the message that will be displayed as it takes a few seconds to do so. Your browser will automatically advance to the next screen. You do not need to click on anything.

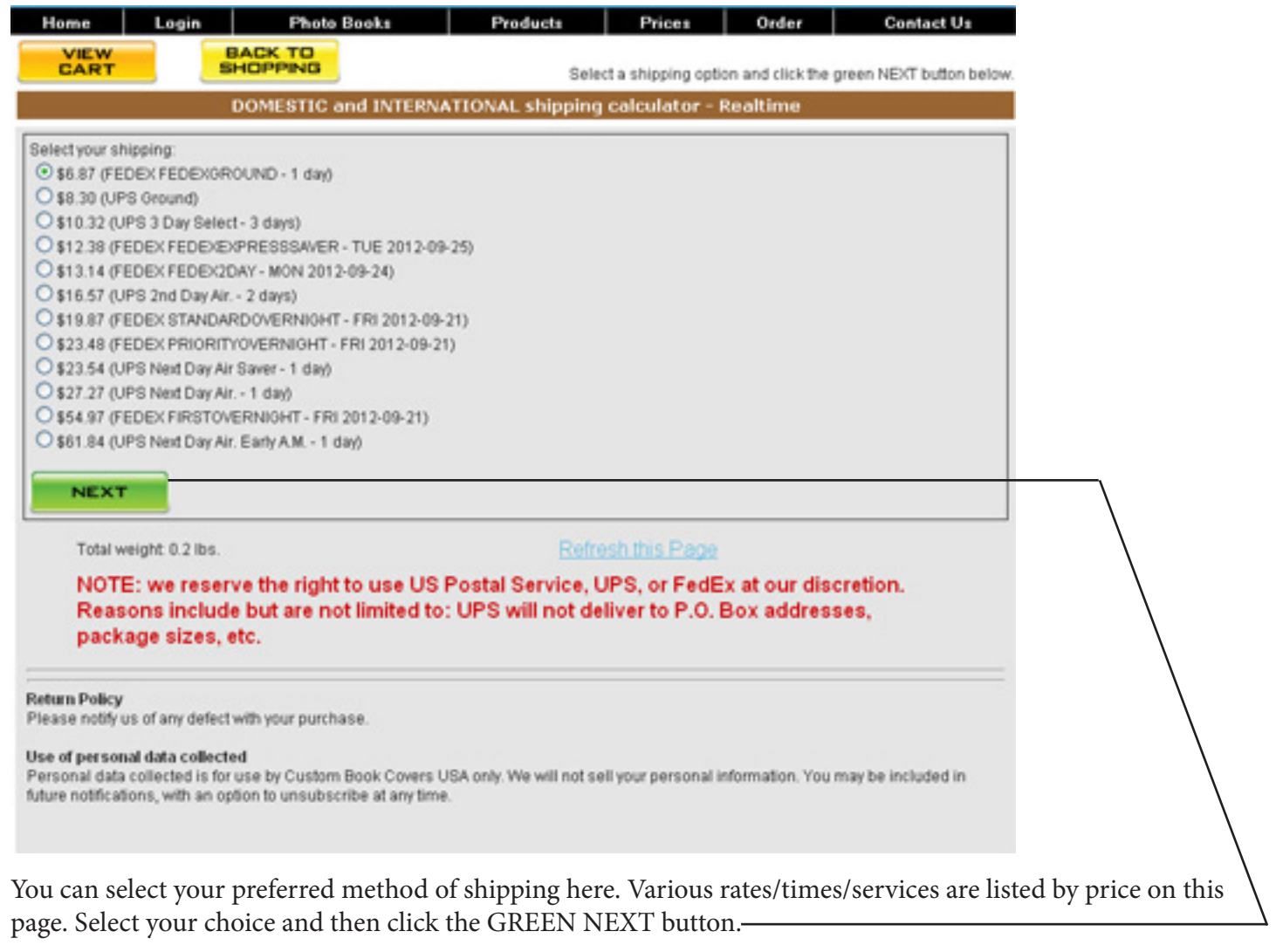

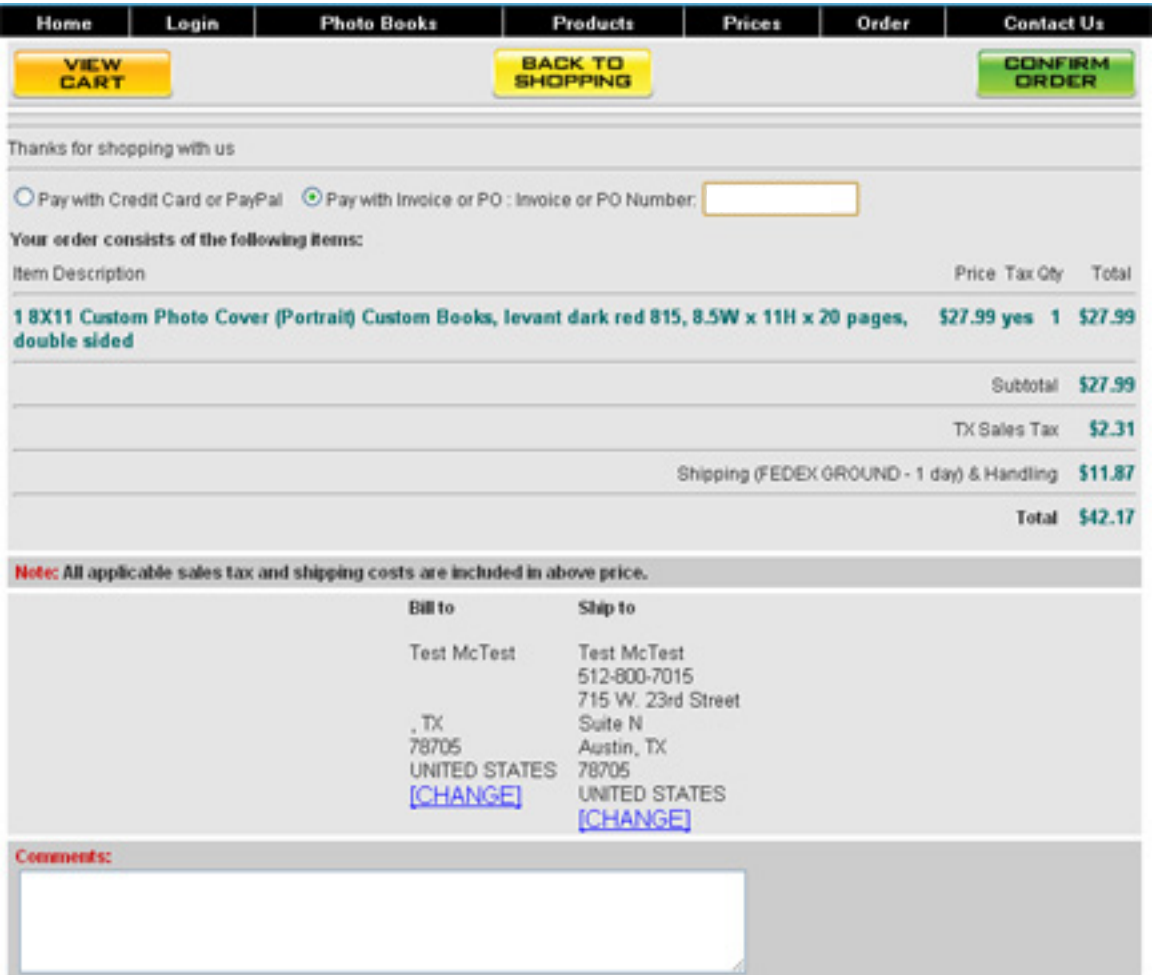

On this page, you are presented with a finalized order and you are now able to enter your payment information; however, because this is a yearbook order, all you need to do is Check this Circle to "Pay with Invoice of PO." Then enter the name of your school for your PO number.

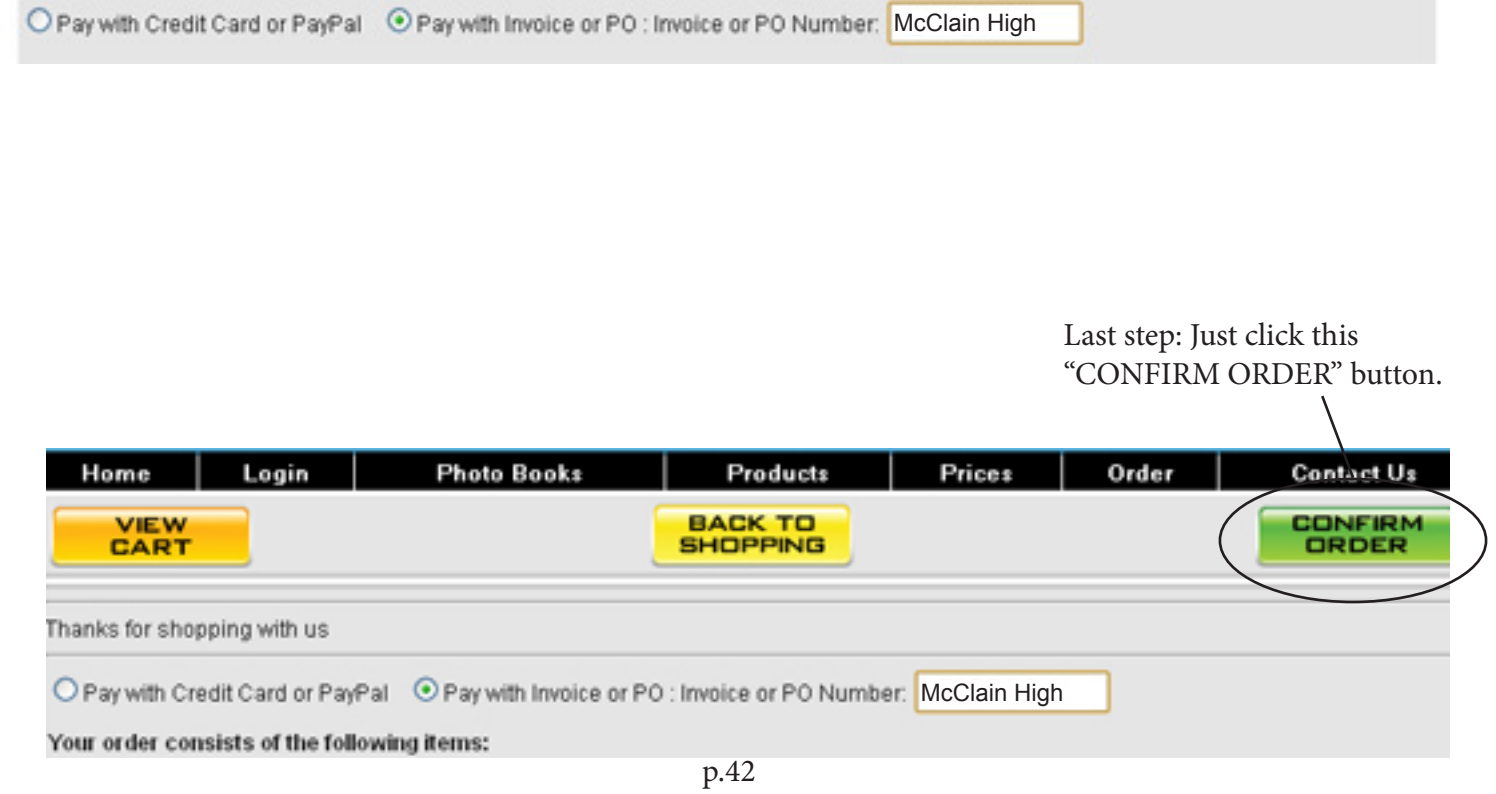

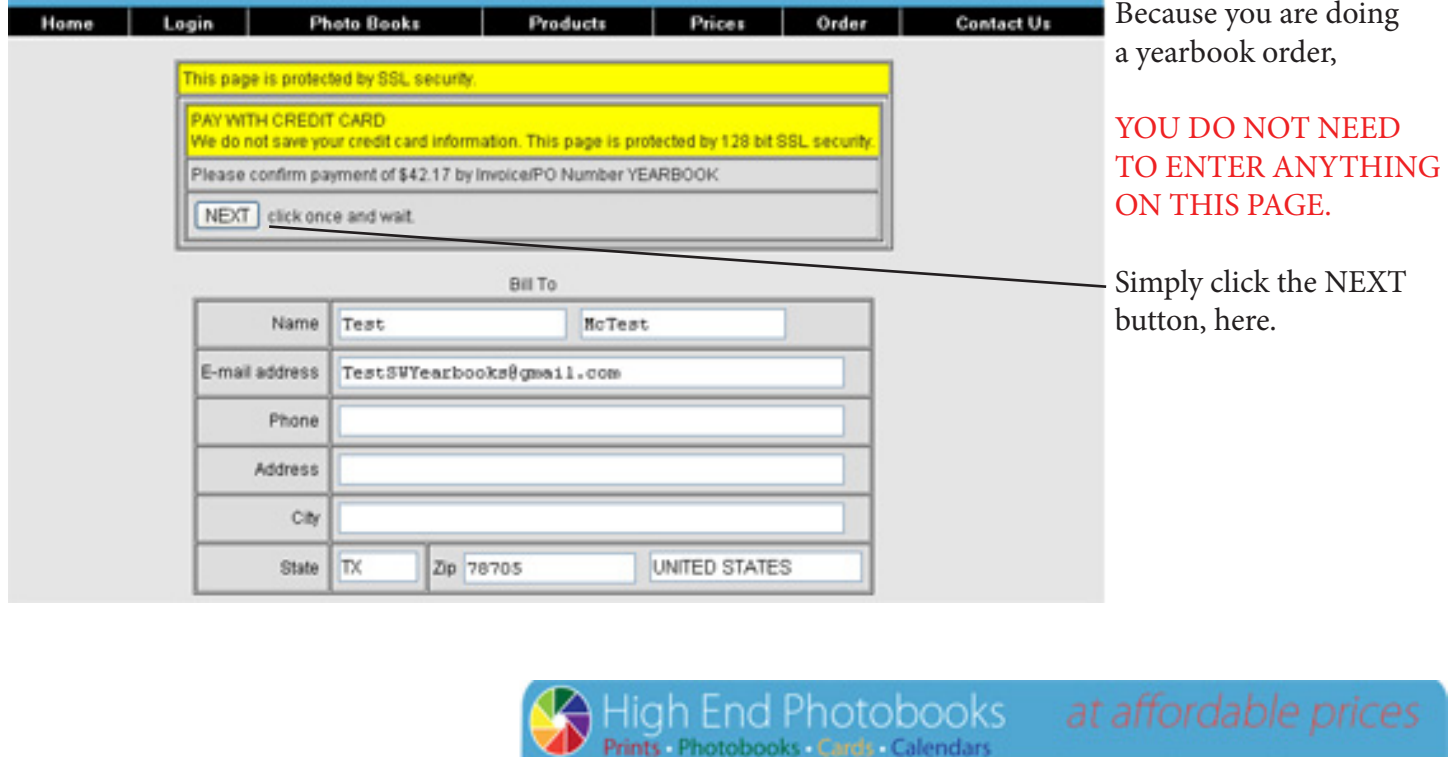

**Photo Books** 

#### **Return Policy**

Please notly us of any defect with your purchase.

Use of personal data collected<br>Personal data collected is for use by Custom Book Covers USA only. We will not sell your personal information. You may be included in future notifications, with an option to unsubscribe at an

Home

Login

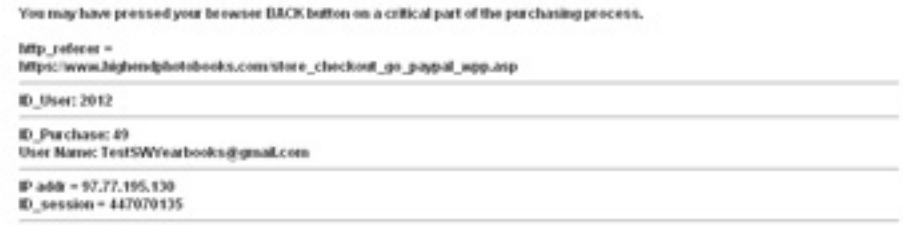

Products

Prices Order

Contact Us

In an effort to constantly improve your purchase experience with us, Quality Control has been emailed the contents of this message.

CONGRATULATIONS! You have completed your order and we are now in posession of your SURUDESIGNER Yearbook File. A confirmation email will be sent to your email address, just to verify that all stages are complete.

We thank you very much for your order and promise to handcraft each yearbook with skill, precision, and passion.